# DEPARTMENTAL USER'S GUIDE

University of Virginia Jobs@UVa

# **TABLE OF CONTENTS**

| Introduction                                                       | 4       |
|--------------------------------------------------------------------|---------|
| Creating a user account                                            | 5       |
| Navigation and Other Tips                                          | 7       |
| Navigational Buttons                                               | 7       |
| Menu                                                               |         |
| Required Fields                                                    | 7       |
| Saving Data                                                        | 7       |
| Drop-Down Lists                                                    |         |
| Security of Applicant Data                                         | 8       |
| Search Titles                                                      | 7       |
| Position Description Actions                                       | 10      |
| Establish a new Position Description - Staff                       | 11      |
| Select the Title                                                   | 11      |
| Copy Position                                                      | 14      |
| General Position Information                                       | 14      |
| Responsibilities and Duties                                        |         |
| Qualifications                                                     |         |
| Level of Independent Activity                                      |         |
| Contacts of Position                                               |         |
| Working Conditions and Physical Requirements                       |         |
| Reporting Relationships                                            |         |
| Documents                                                          |         |
| Committee Information                                              |         |
| Requisition Form                                                   |         |
| Posting Specific Questions                                         |         |
| Disqualifying/Points Summary/Confirm Position Action               |         |
| Establish a new Position Description – A&P/Professional Research S | taff 41 |
| Select the Title                                                   |         |
| Justification and General Position Information                     |         |
| Position Information                                               |         |
| Qualifications                                                     |         |
| Documents                                                          |         |
| Committee Information                                              |         |
| Requisition Form                                                   |         |
| Posting Specific Questions                                         |         |
| Disqualifying/Points                                               |         |
| Summary/Confirm Position Action                                    |         |
| Other position Description requests                                | 66      |
| Search Actions                                                     | 66      |
| Pending Actions                                                    | 68      |
| Coard Decition Descriptions                                        | 60      |

| Temporary Staff Order Request                                                                              | 70  |
|----------------------------------------------------------------------------------------------------|-----|
| Create Postings                                                                                            | 75  |
| Create Posting from Position                                                                               | 75  |
| Posting Details                                                                                            |     |
| Faculty and Staff Postings                                                                                 | 77  |
| Faculty Posting                                                                                            |     |
| Faculty Recruiting Documentation                                                                           |     |
| Staff Posting                                                                                              |     |
| Staff Qualifications                                                                                       | 81  |
| Employment Information                                                                                     |     |
| Committee Information                                                                                      |     |
| Posting Specific Questions                                                                                 |     |
| Disqualifying/Points                                                                                       |     |
| Guest User                                                                                                 |     |
| Comments                                                                                                   |     |
| View Posting Summary                                                                                       |     |
| Create Posting from Template (Teaching and Research)  Create Posting from Previous (Teaching and Research) |     |
| Create Posting from Scratch (Teaching and Research)                                                        |     |
| Job Postings and Viewing Applicants                                                                        | 96  |
| Search Postings                                                                                            | 99  |
| Begin Hiring Proposals                                                                                     | 101 |
| Search Hiring Proposals                                                                                    | 105 |
| Administrative Functions                                                                                   | 106 |
| Changing Your Password                                                                                     | 106 |
| Changing Your User Type                                                                                    |     |
| Logging Out                                                                                                |     |

### INTRODUCTION

Welcome to Jobs@UVa! University Human Resources has implemented this online system to automate many of the paper-driven aspects of the employment application process.

If you manage position descriptions you will use this system to:

- Create and modify position descriptions
- Fulfill reporting requirements
- Retrieve original position descriptions, even after you change them
- Check the status of a request submitted to UHR
- Get approvals

If you recruit for positions within your department, you will use this system to:

- Enter required information for postings like position ID, summary, and qualifications
- Submit requisitions to UHR
- Enter advertising requests
- Review applications
- Make hiring recommendations for selected candidates
- Fulfill reporting requirements

If you approve human resources-related actions for your department, you will use this system to:

- Approve requisitions
- Approve proposed job descriptions
- Review applicants

The system is designed to benefit you by facilitating:

- Faster processing of position creation, classification, and applicant information by UHR
- More effective and efficient use of people and resources.
- The approval process, which is handled online through workflow.
- 24/7 Web-based access for all users.
- Up-to-date access to information regarding all of your Requisitions.
- Improved customer service to applicants.

These training materials are provided and maintained by UHR, Office of Learning and Development to assist with your understanding and use of this system. If you have any questions regarding the training materials or need help in using Jobs@UVa, please call the Integrated System Customer Support Center at (434) 243-7550.

# **Your Web Browser**

Jobs@UVa is designed to run in a web browser over the Internet. The site is best viewed in Internet Explorer 5.5 and above. However, the system supports browser versions of Netscape 4.7 and above and Internet Explorer 4.0 and above, but since some of the older browser versions are less powerful than newer versions, the appearance of certain screens and printed documents may be slightly askew. Other browsers have not been tested with Jobs@UVa and are not supported.

The site also requires you to have Adobe Acrobat Reader installed. This is a free download available at <a href="https://www.Adobe.com">www.Adobe.com</a>.

### **CREATING A USER ACCOUNT**

1. Open Internet Explorer and go to Jobs@UVa: http://jobs.virginia.edu. Bookmark the website for easy access in the future.

After entering the URL, the "login screen" for the system will appear as follows:

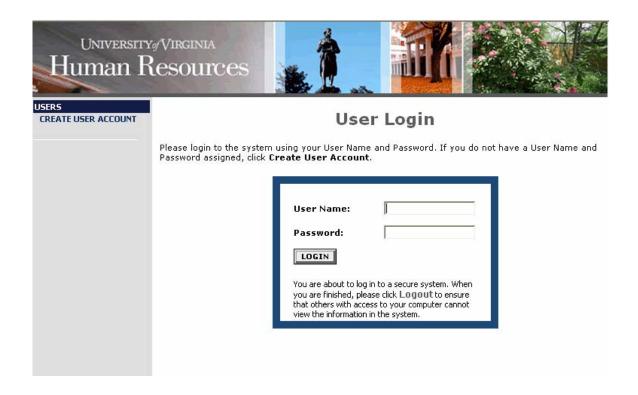

2. Before you may enter the site, you must create your own account by clicking on the **Create User Account** link on the left side of the screen. The following screen will appear:

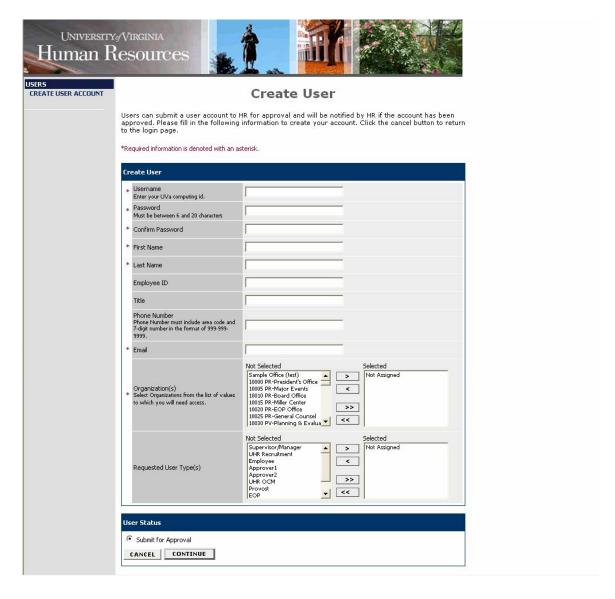

- 3. Enter a user name (your UVa computing ID) and password, along with the rest of the requested information. You must complete the required fields (denoted with a red asterisk.)
- 4. Write down your password, and put it in a secure location. You will need to enter your user name and password each time you log in to the system.
- 5. The Requested User Types for departmental users are as follows:
  - Supervisor/Manager
  - Employee Some departments have this user type to allow employees to view and/or edit their own position descriptions.
  - Approver 1
  - Approver 2
- 6. After completing this form, click Continue, and you will be asked to review your information.
- 7. Review the information and click **Submit**. Your request will be sent to UHR, who will approve or deny your account. When UHR notifies you that your request has been accepted, you will be able to log in to the system with your user name and password.

### **NAVIGATION AND OTHER TIPS**

# **Navigational Buttons**

It is recommended that you do not use your browser's **Back**, **Forward** or **Refresh** buttons to navigate the site, or open a new browser window from your existing window. This may cause unexpected results, including loss of data or being logged out of the system. Please use the navigational buttons within the site.

# Menu

The menu to begin actions and searches in Jobs@UVa is on the left side of the screen, and consists of the following headings:

- Job Postings
- Create Posting
- Titles
- Users
- Position Descriptions
- Admin

There is also a **Classification Resources** link at the bottom of the menu, which will take you to helpful information regarding classification of jobs and compensation.

# Required Fields

Required fields are marked with a red asterisk (\*). If you attempt to move on without completing a required field, you will get an error message and will not be able to move on until you have completed the required field. For some tabs with required fields, once you click on the tab, you **must** complete the required field before moving from the tab. There is a section at the end of this quide in which you will find some "troubleshooting tips" to help you navigate through the tabs.

# Saving Data

If you enter data and want to save your work without completing, there is a **Preview Action** feature, which will allow you to save without submitting your work. There is no save button or other method to save your work. The **Preview Action** feature is covered later in this guide. (See page 13.)

# **Drop-Down Lists**

Many of the forms have drop-down lists from which you can make choices from a list (i.e., your organization.) To make searching from these lists easier, you can type the first character; this will take you to the section of the list that begins with that character. **Important note:** if you are using the vertical scroll bar (the up and down scroll bar along the right side of the screen) in a screen where you are also selecting from a drop-down list, or using your scroll button on your mouse, be sure to click out of the drop-down list before attempting to scroll. Since you can also use the scroll bar or scroll button on the mouse to select from the list, not clicking out of the list may cause you to unintentionally select another choice from the list.

# **Security of Applicant Data**

To ensure the security of the data provided by applicants, the system will automatically log you out after 60 minutes if it detects no activity. However, anytime you leave your computer it is strongly recommended that you save any work in progress (Preview Action) and logout of the system by clicking on the **Logout** link on the menu.

# **SEARCH TITLES**

Use the **Search Title** function to see details for all titles in the system.

1. Click on **Search Title** under the heading **Titles** on the menu.

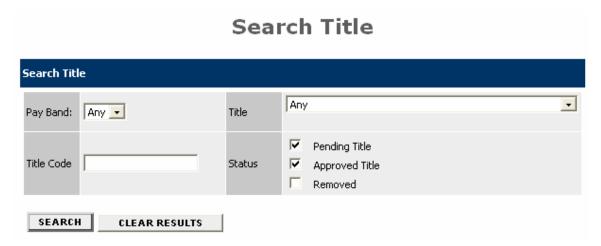

- 2. You can limit your search for titles by Pay Band or Title name.
- 3. The list of Titles will appear as follows:

# **POSITION DESCRIPTION ACTIONS**

To begin a new Position Description action, click on the **Begin New Action** link on the menu, under the heading **Position Descriptions**.

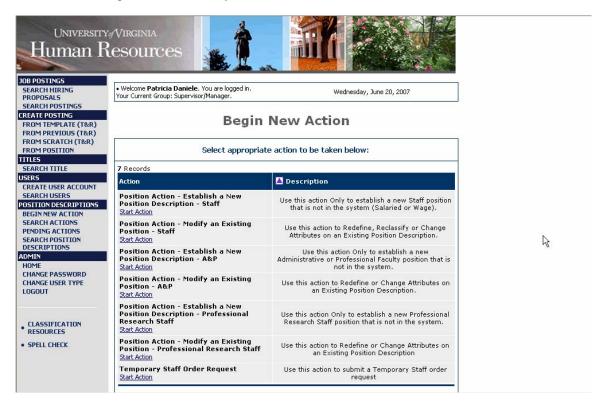

New Position Description actions include the following:

- Establish a New Position Description Staff
- Modify an Existing Position Staff
- Establish a New Position Description A&P
- Modify an Existing Position A&P
- Establish a New Position Description Professional Research Staff
- Modify an Exiting Position Professional Research Staff
- Temporary Staff Order Request (not a Position Description action)

### **ESTABLISH A NEW POSITION DESCRIPTION - STAFF**

•••••••••••

1. Click on **Start Action** to begin your position action.

When you create a Position Description for staff positions, you will be required to enter information for each tab as follows:

- Select the Title
- Copy Position
- General Position Information
- Responsibilities and Duties
- Qualifications
- · Level of Independent Activity
- Contacts of Position
- Working Conditions and Physical Requirements
- Reporting Relationships
- Documents
- Committee Information
- Requisition Form
- Posting Specific Questions
- Disqualifying/Points

# Select the Title

When you first enter this screen, you will be in the **Select the Title** tab by default. The **Select the Title** tab allows you to associate a specific classification title with the Position Description being created.

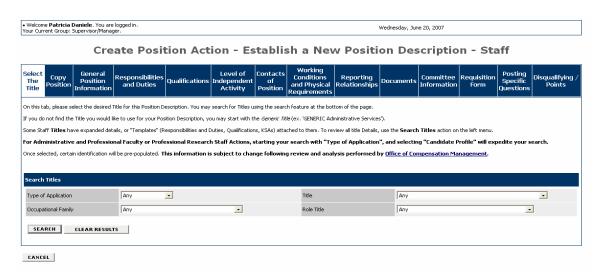

1. Select the desired Title for this Position Description. You may search for Titles using the search feature at the bottom of the page.

If you do not find the Title you would like to use for your Position Description, you may start with the *Generic Title* (ex. 'GENERIC Administrative Services').

2. Search the titles by choosing the search criteria from the Type of Application, Title, Occupational Family or Role Title dropdown lists, and then click on the **Search** button.

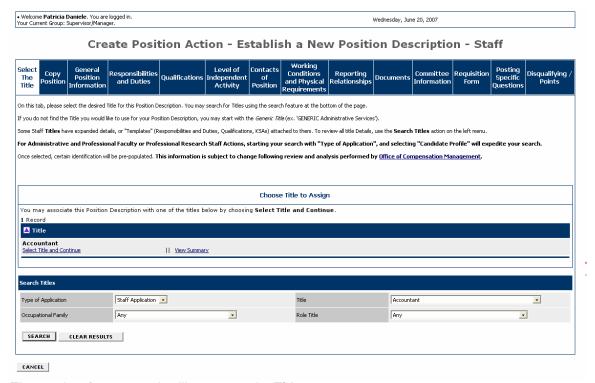

The results of your search will appear under Title.

- 3. Optionally, click on **View Summary** to view information about the title.
- 4. Click on **Select Title and Continue** to associate this specific title with the proposed Position Description. You can click on the **Clear Results** button to clear the search results and start over.

Once selected, certain information will be pre-populated. This information is subject to change following review and analysis performed by the Office of Compensation Management.

You will see a summary of the information associated with this title.

# Add screen shot here.

5. Review the information for the position, and click on the **Continue to Next Page** button to move to the **Copy Position** tab or you may click on the **Preview Action** button at any time to save your position description for completion at a later date or to send for approval.

# Saving your Work

Once you begin working in the Position Description module, you can save your work without submitting by simply clicking on the Preview Action button that appears at the bottom of most screens.

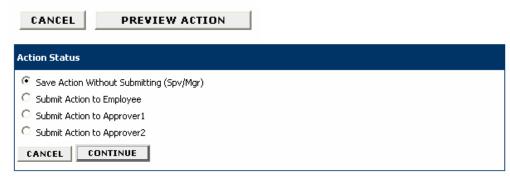

- 1. You will have the opportunity to preview the action you just completed, and save your work without submitting it.
- 2. Select the action and click on the Continue button.

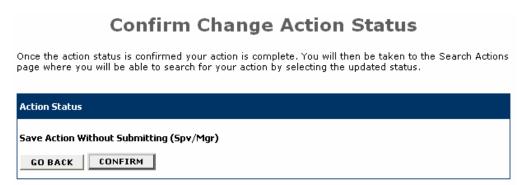

3. Click on the Confirm button to confirm saving your work.

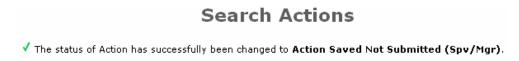

4. You will see the confirmation that your work was saved.

# **Copy Position**

The **Copy Position** tab will allow you to search for similar positions from which you may create the position description. This will populate standard information based on the copied position.

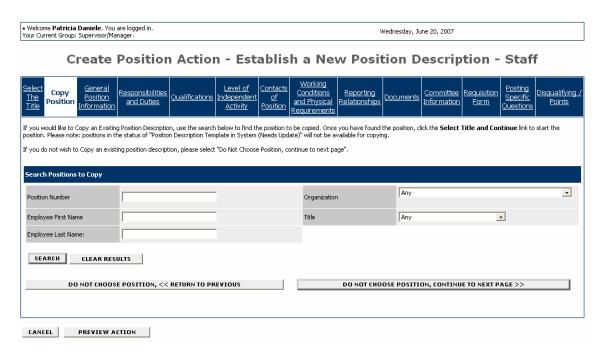

- 1. To Copy an Existing Position Description, use the search fields to find the position to be copied and click on the **Search** button.
- 2. When you have found the position, click the **Select Title and Continue** link to copy the position. Please note: positions in the status of "Position Description Template in System (Needs Update)" will not be available for copying.
- 3. If you do not want to Copy an existing position description, select the **Do Not Choose Position, Continue to Next Page** button.

## **General Position Information**

The information requested in this section replaces the current Position Action Form. Complete all required information that will identify the position and its place in your organization.

The **General Position Information** tab includes the following sections:

- Purpose of this Request
- Contact Information
- Position Information
- Position Identification
- Position Supervision

Fields with an Asterisk (\*) are required, so if you do not include information in the field, an error message will appear and you will be required to complete it.

A Position Description is <u>not saved</u> until after you have completed the final step of the process by clicking Confirm on the final summary page. If you log out or click a link on the left side before completing these steps, none of the information you have edited will be saved.

# **Purpose of This Request**

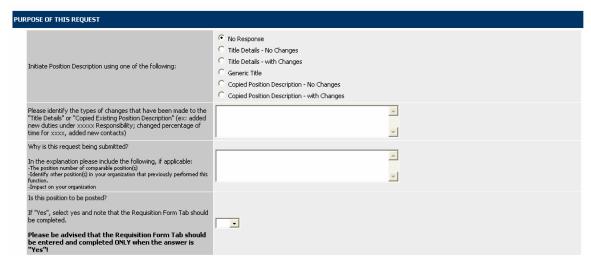

In this section, you will be able to create a new position by several different methods.

1. Complete the fields as described, carefully reading all instructions.

Please note that for the question **Initiate Position Description using one of the following:** the following definitions apply to the choices:

<u>Title Details – No Changes</u>: This option can be selected <u>only</u> when details such as Position Summary, Responsibilities and Duties, and Qualifications, etc. have been "pre-loaded" into the selected title, <u>and</u>, they are accepted "<u>as is</u>" to accelerate the establishment process. Other required information will need to be added prior to submission, such as the fields on the General Position Information tab and the Working Conditions and Physical Requirements tab. As an option, you may wish to complete any/all additional tabs, such as Contacts of Position, Level of Independent Activity, and Reporting Relationships as well.

Also, this option can be selected if the Posting Summary (on the Requisition tab) is the <u>only</u> change to the "pre-loaded" information.

<u>Title Details – With Changes</u>: Selecting this option will allow you to a) Change or add to any/all of the pre-loaded position details, such as Position Summary, Responsibilities, and/or qualifications, and complete the remaining tabs of the description. **However, the added/changed information must still be consistent with the range of duties for that title**; or b) after selecting the title, complete the entire position description using your information.

<u>Generic Title</u>: If you are unsure as to the appropriate Title or Role, selecting a "Generic title" will allow the Compensation Consultant to review and analyze the provided information and select the most appropriate Title and Role for the description, and discuss the recommendation with you prior to final approval.

<u>Copy Position – No Changes</u>: Before entering the General Position Information tab, you would have already completed the "Copy Position" tab fields. By selecting this option, you are certifying that the proposed new position is <u>identical</u> to the position copied. The <u>only</u> allowable changes will be to the fields on the General Position Information tab.

<u>Copy Position – With Changes</u>: Before entering the General Position Information tab, you would have already completed the "Copy Position" tab fields. By selecting this option, you will be notifying your Compensation Consultant that while the majority of the position description mirrors the position copied, there are some differences. **The differences, however, are still consistent with the range of duties for the title and role**.

### **Contact Information**

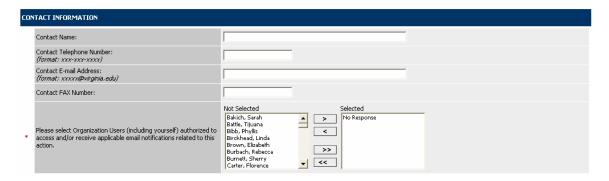

2. Complete departmental contact information for the position. If you are sending this action to an approver, you must select the approver's name from the list by scrolling through the list of names, clicking on the name, and clicking on the > button to move the name to the **Selected** list. All individuals you move to the selected list will receive email notification concerning this action.

### **Position Information**

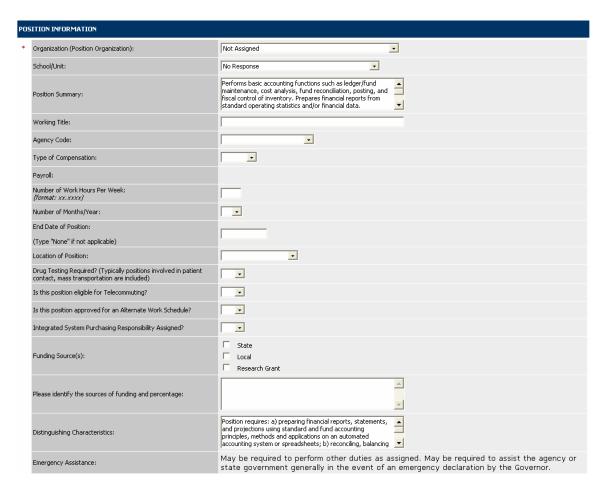

3. Complete Position Information, noting that some of the fields have been pre-populated based on the title you selected or position you copied. These fields can be edited if necessary.

# **Position Identification**

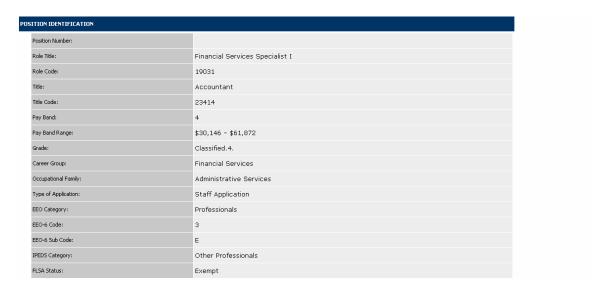

4. Review the information for Position Identification.

# **Position Supervision**

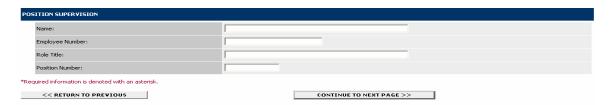

- 5. Complete the Position Supervision Information
- 6. Click on the Continue to Next Page button to move to the next tab.

# **Responsibilities and Duties**

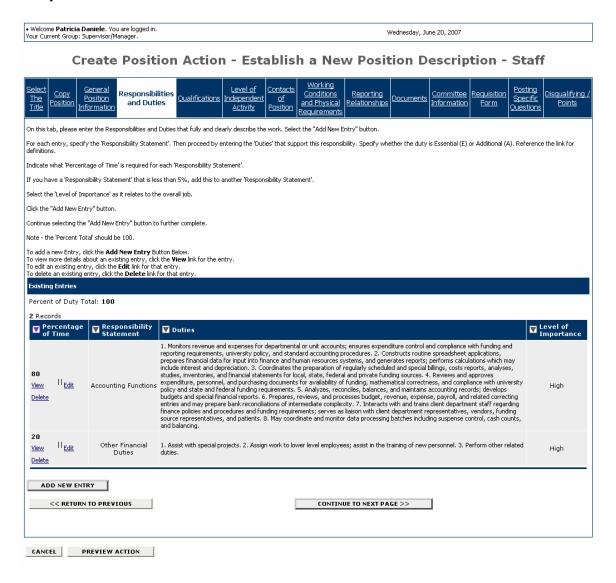

On this tab enter the Responsibilities and Duties that fully and clearly describe the work. Some responsibilities and duties may be pre-populated based on the title you selected or position you copied.

1. To add another duty, click on the Add New Entry button.

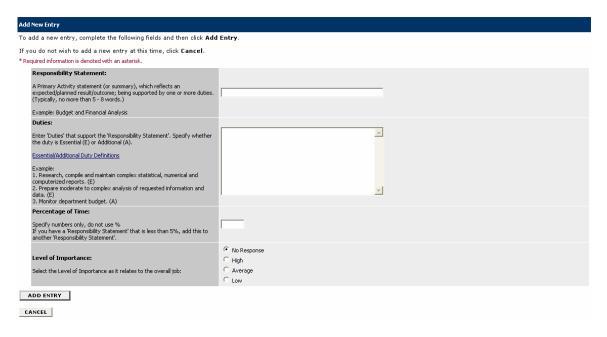

# 2. Enter the Responsibility Statement.

3. Enter the **Duties** that support this responsibility, specifying whether the duty is Essential (E) or Additional (A).

The concept of essential duties is a key element of identifying whether, through reasonable accommodation, an individual with a disability that is either applying for the position or currently holding it can perform the essential duties of the position.

The **Essential duties** of a position are those duties that exist as the very purpose for the position, and which simply must be performed by the individual holding the position.

The **Additional duties** of a position are those duties which may be eliminated or redistributed to other employees if an accommodation so requires.

Duties will not be identified by an (E) or (A) when pre-loaded. If you are keeping these duties, add the (E) or (A) based on your position.

4. Indicate the **Percentage of Time** required for the Responsibility.

If you have a Responsibility Statement and the percentage of time required is less than 5%, add it to another 'Responsibility Statement'.

- 5. Select the **Level of Importance** as it relates to the overall job.
- Click the Add Entry button.
- 7. Repeat steps 1-6 to for each responsibility you need to add.
- 8. Review the entries.

The **Percent Total** should be 100. To view more details about an existing entry, click the **View** link for the entry. To edit an existing entry, click the **Edit** link for that entry. To delete an existing entry, click the **Delete** link for that entry.

9. When you have finished adding entries for the position, click on the **Continue to Next Page** button to move to the next tab.

# Qualifications

On this tab enter the appropriate level/type of education, amount/type of experience, and identify the knowledge skills and abilities that you have determined that are minimally required to perform the duties and responsibilities outlined in the position description.

The Qualifications tab includes the following sections:

- Education
- Experience and Certification
- · Knowledge, Skills and Abilities

### Education

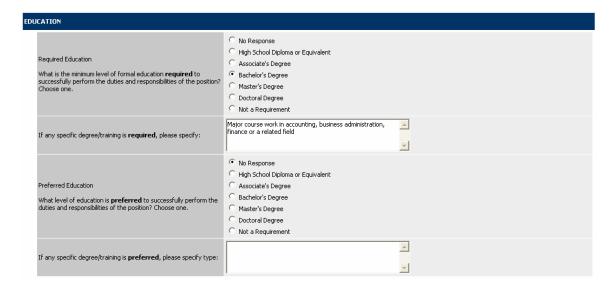

1. Enter Education information including Required Education, specific degree or training required, preferred education, and preferred degree or training.

### **Experience and Certification**

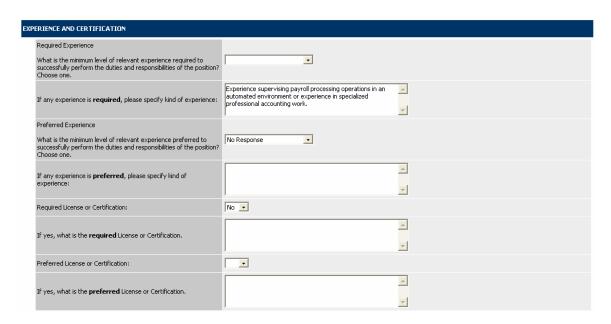

2. Enter Experience and Certification information including Required Experience, Preferred Experience, Required License or Certification, and Preferred License or Certification.

# Knowledge, Skills and Abilities

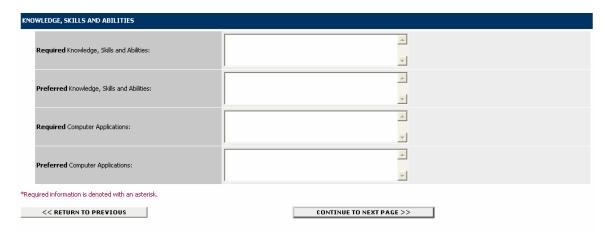

- 3. Enter a description of the Knowledge, Skills and Abilities that are required and preferred to perform the work. Additionally, identify the Computer Applications that are required and preferred to complete assignments.
- 4. When you have completed the Qualifications for the position, click on **Continue to Next Page** to move to the next tab.

# **Level of Independent Activity**

The questions in the **Level of Independent Activity** section are intended to assist in determining the scope of responsibilities and to what extent the position independently performs responsibilities.

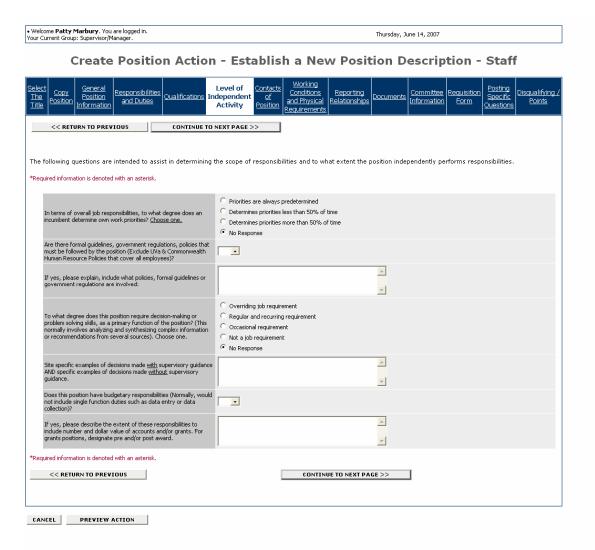

1. Answer the questions and click on the Continue to Next Page button to move to the next tab.

## **Contacts of Position**

On the **Contacts** tab, describe the interaction this position has with offices, business units or organizations both internal and external to UVA, if any, as a routine function of the work. You will identify the purpose of the contact (for example, provide/request information; report findings; verification of information), and the frequency performed. Do not list contacts with supervisors, co-workers and subordinates.

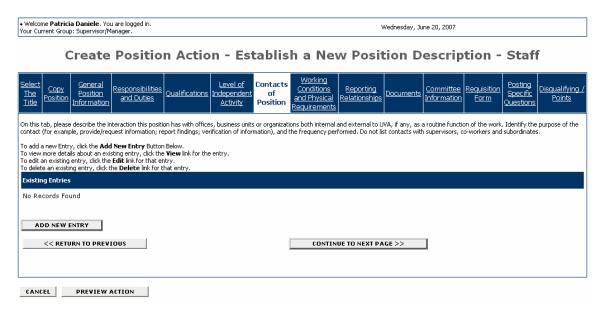

1. To add a contact, click on the **Add New Entry** button.

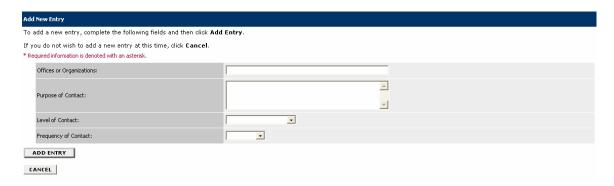

- Complete the fields for the contact and click on the Add Entry button.
- 3. Repeat steps 1-2 for each contact.
- 4. To review or modify entries, you can click on the link to **View Entry**, **Edit Entry**, and **Delete Entry** as appropriate.
- 5. Click on the **Continue to Next Page** button to move to the next tab.

# **Working Conditions and Physical Requirements**

The Working Conditions and Physical Requirements tab includes the following sections:

- Working Environment
- Working Conditions & Exposures
- Physical Requirements
- Protective Cothing/Equipment
- Sensory Requirements

### **Working Environment**

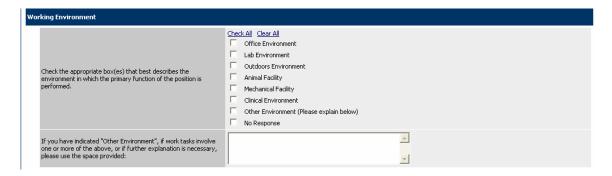

1. Check the boxes relevant to the position, and enter further explanation, if applicable.

# **Working Conditions & Exposures**

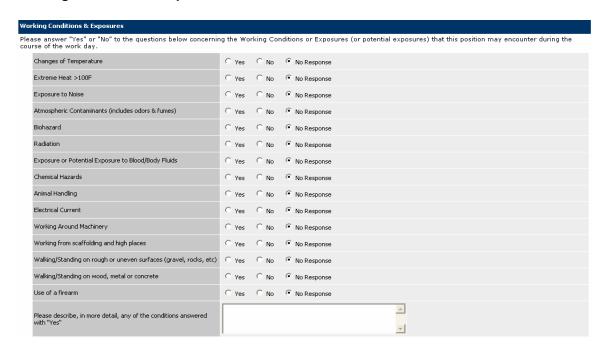

2. Select "Yes" or "No" as applicable, in answer to the questions concerning working conditions & and exposures that this position may encounter.

# **Physical Requirements**

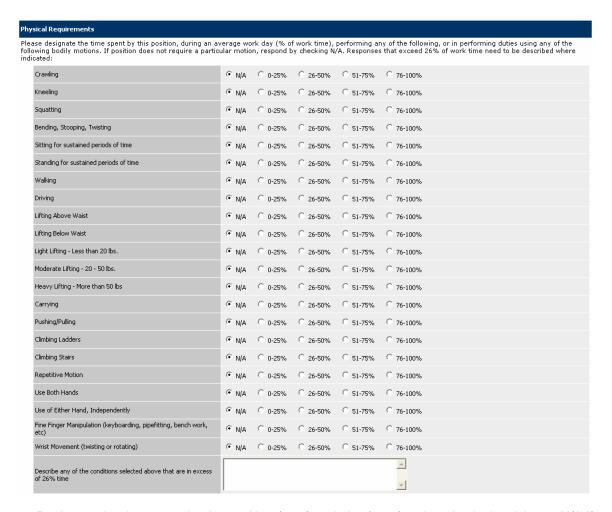

3. Designate the time spent by the position (% of work time) performing physical activity, or N/A if that activity is not applicable to the position.

# **Protective Clothing/Equipment**

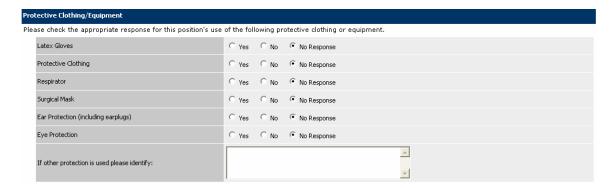

4. Check the appropriate response for the position's use of protective clothing or equipment.

# **Sensory Requirements**

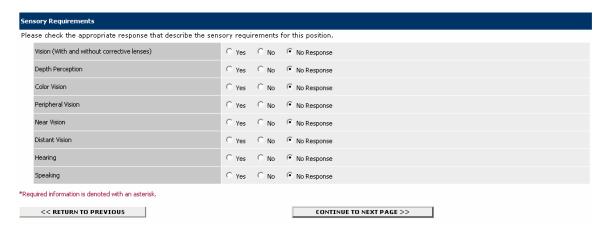

- 5. Check the appropriate response that describes the sensory requirements for the position.
- 6. Click on the Continue to Next Page button to move to the next tab.

# **Reporting Relationships**

On the **Reporting Relationships** tab indicate positions which report directly or indirectly to this position. The definitions of Direct/Indirect Reporting Relationships are as follows:

**Direct Report** – Involves guidance and direction over employees who report to the supervisor. Includes supervision of work training and personnel functions to include activities such as interviewing, selecting and training employees; setting and adjusting rates of pay and hours of work; directing employees' work; appraising employees' productivity and efficiency for the purpose of recommending promotions or other status changes; handling employee complaints and grievances; disciplining employees; and planning the work. Individual has authority to take whatever action he or she deems advisable or necessary.

**Indirect Report** – Supervises employees when they are assigned to assist with the completion of a specific task or function. This includes work distribution, scheduling, training, answering of questions related to work, assisting in solving problems, etc. May provide input with any personnel functions such as salaries, discipline, promotions, etc. The individual is required to get management's approval before taking action which she or he believes is required or advised.

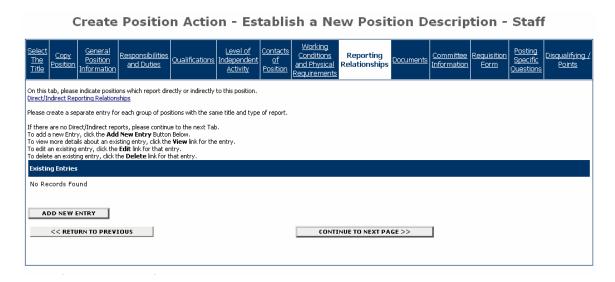

1. To add a reporting relationship, click on the **Add New Entry** button. Create a separate entry for each group of positions with the same title and type of report. If there are no Direct/Indirect reports, click on the **Continue to Next Page** button to move to the next tab.

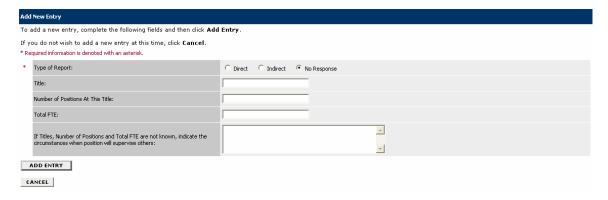

2. Complete the fields for the Direct or Indirect Report and click on the Add Entry button.

- 3. Repeat steps 1-2 for each Reporting Relationship.
- 4. To view more details about an existing entry, click the **View** link for the entry. To edit an existing entry, click the **Edit** link for that entry. To delete an existing entry, click the **Delete** link for that entry.
- 5. When you are finished adding reporting relationships, click on the **Continue to Next Page** button to move to the next tab.

# **Documents**

The **Documents** tab is the where you begin the recruitment process. On this tab, you can attach documents that are relevant to the position establishment or modification. In most cases, an Organization Chart is the only necessary attachment. Examples of types of attachments include advertising copy, justification statements, or other statements that relate to the position but are not covered by any of the other tabs.

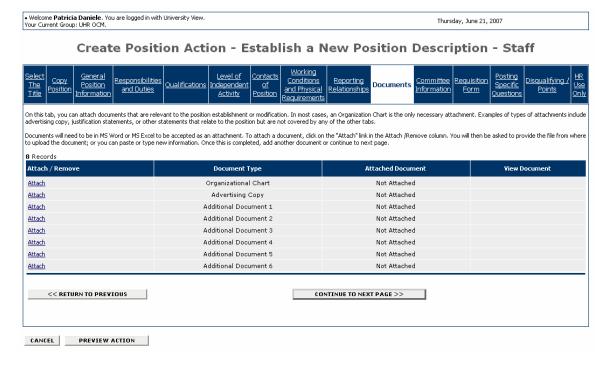

- 1. If you do not want to attach a document, click on the **Continue to Next Page** button to move to the next tab.
- 2. To attach a document, click on the Attach link in the Attach/Remove column.

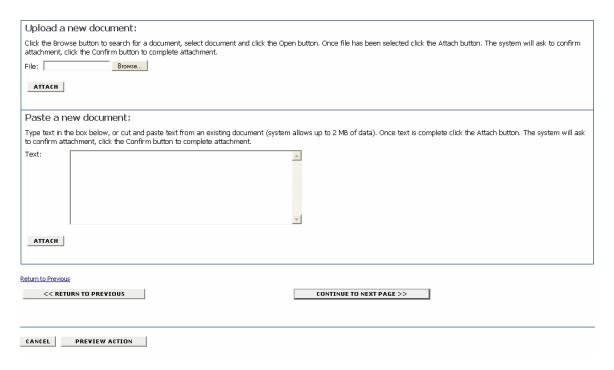

You can either Upload the document (step #3) or Paste a new document (step #4). Only MS Word or MS Excel documents can be uploaded. You may copy and paste and/or type text into the large text area at the bottom of the screen if you do not have your document in one of the above formats or if you do not have your document saved on your computer.

- 3. Upload the document by entering the file name in the **File** field. (Click on browse if you need to search for the document.) Click on the **Attach** button.
- 4. To paste a new document, cut and paste and/or type the text into the **Text** field. Click on the **Attach** button.
- 5. After you click on the Attach button, you will be asked to confirm the attachment. Click on the **Confirm** button to confirm the attachment or on the **Go Back** button if you do not want to attach the document.

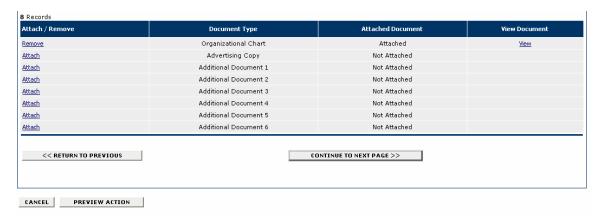

- 6. You can view the document you attached by clicking on the **View** link, or remove the document by clicking on the **Remove** link.
- 7. Repeat steps 2-6 for each document you want to attach.

8. When you have finished attaching documents, click on the **Continue to Next Page** button to move to the next tab.

# **Committee Information**

Use the **Committee** tab to establish the search committee. There must be a minimum of 3 persons on a search committee, and the committee must be diverse with regard to gender and race/ethnicity.

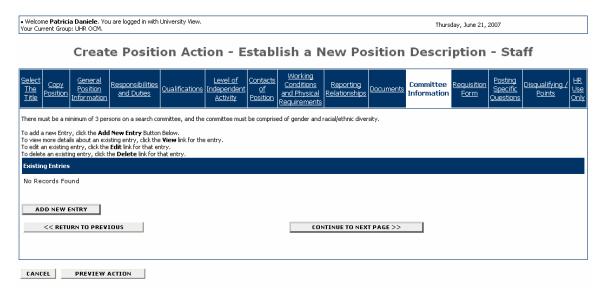

1. To add a search committee member, click on the **Add New Entry** button.

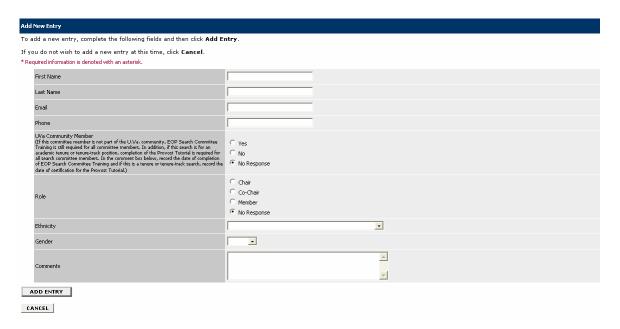

- 2. Complete all fields for the committee member, and click on the **Add Entry** button.
- 3. Repeat steps 1 and 2 for each committee member.

- 4. When you are finished you may view details about an existing entry, edit an existing entry, or delete an existing entry by clicking on the **View** link, **Edit** link, or **Delete** link.
- 5. When you are finished adding all committee members, click on the **Continue to Next Page** button to move to the next tab.

# **Requisition Form**

The Requisition tab is used to submit the position description to UHR and create a posting.

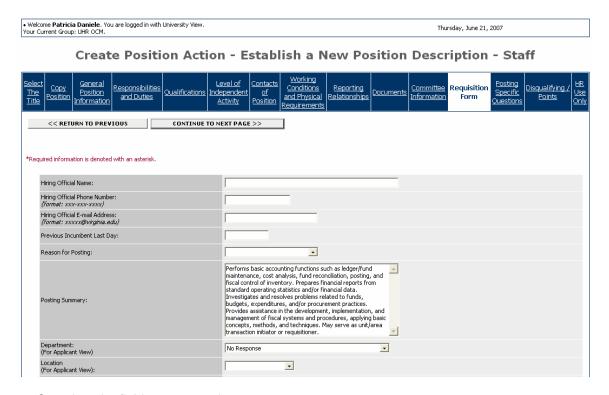

1. Complete the fields as appropriate.

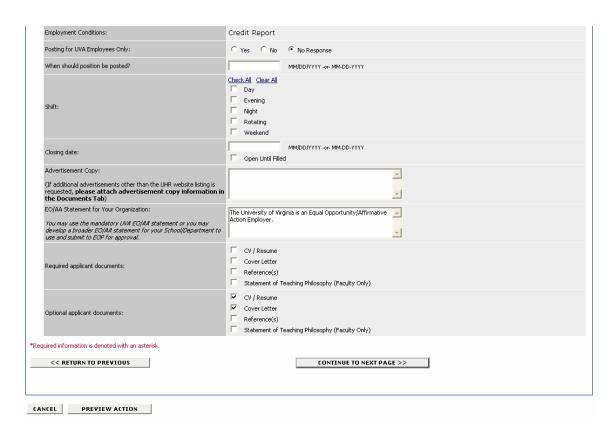

2. When you are finished entering the information on the Requisition Form, click on the **Continue to Next Page** button to move to the next tab.

# **Posting Specific Questions**

Use the **Posting Specific Questions** tab to enter Questions that applicants need to answer when applying for the position.

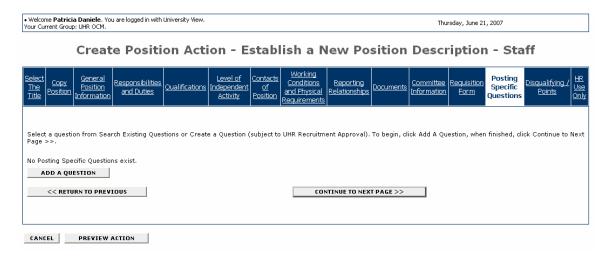

- 1. If you are not adding any questions, click on the **Continue to Next Page** button.
- 2. To add a question, click on the **Add a Question** button.

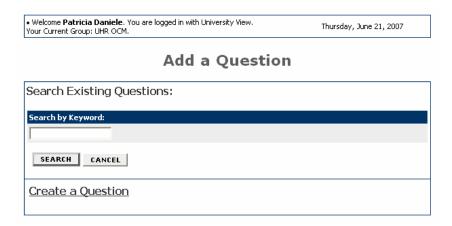

You can either select a question from Search Existing Questions or Create a Question. If you create a question, it is subject to UHR Recruitment Approval. (See Create a Question section below for example.)

# **Search Existing Questions**

3. To select a question from Search Existing Questions, enter a keyword into the search field and click on the **Search** button.

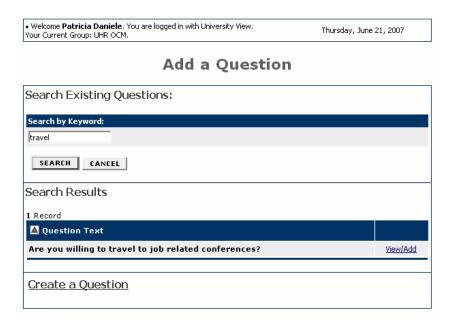

4. Click on the **View/Add** link to view the question.

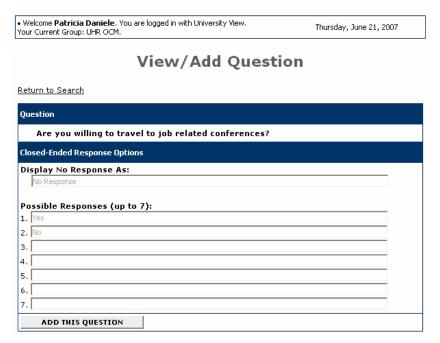

5. Click on the Add This Question button.

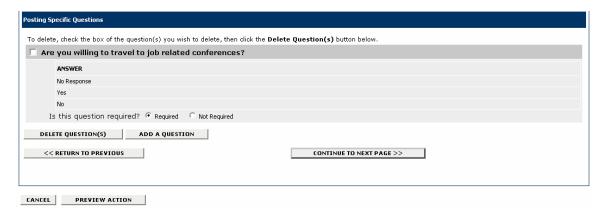

6. Select whether the question is Required or Not Required, and click on the **Add A Question** button to add another question.

### Create a Question

7. If you select create a question, enter the text for the question, select the answer type (openended or close-ended) and possible responses as shown on the following screen:

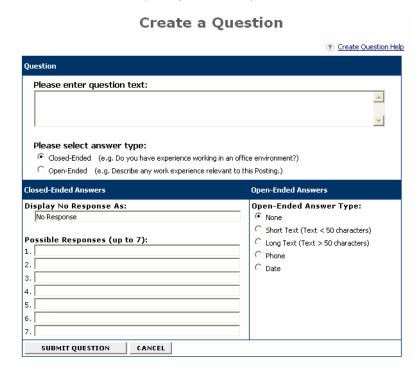

- 8. Click on the **Submit Question** button to add the question.
- 9. When you are finished adding questions, click on the **Continue to Next Page** button to move to the next tab.

### **Disqualifying/Points**

Use the **Disqualifying/Points** to assign points to answers that can be used to evaluate applicants and designate an answer as a disqualifying answer. Applicants who select a disqualifying answer will automatically receive a message indicating they did not meet minimum qualifications for the job.

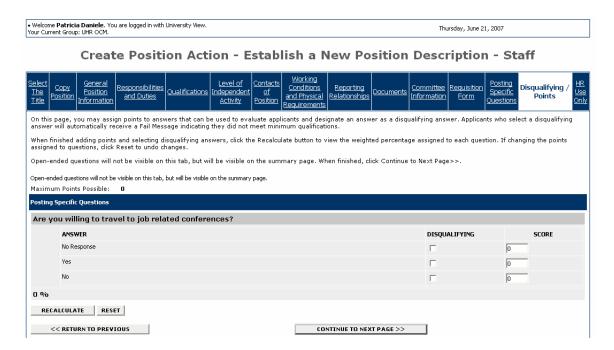

You will see the questions that you added on the previous tab, except for open-ended questions. Open-ended questions are not visible on this tab, but will be visible on the summary page.

- 1. Select the disqualifying answers to each question.
- 2. In the score field, enter the weighted percentage to assign to each question.
- 3. When you are finished adding points and selecting disqualifying answers, click on the **Recalculate** button to view the weighted percentage assigned to each question. If you need to change the points assigned to a question, click on the **Reset** button to undo changes.
- 4. When you are finished, click on the **Continue to Next Page** button to proceed to the summary screen.

## **Summary/Confirm Position Action**

Welcome **Patricia Daniele**. You are logged in.
 Thursday, June 21, 2007
Your Current Group: Supervisor/Manager.

## View Position Action - Establish a New Position Description - Staff Summary

Please review the action details below before continuing. To edit or add comments in the Comments tab, click the blue Edit link above the Action Status region. When done, select an action status, click **Continue** and you will be asked to confirm your action before submitting. To exit without making any changes, click **Cancel**.

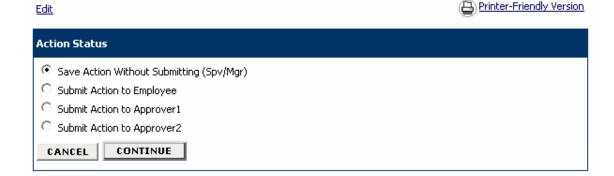

- 1. You will be able to review the information entered in each tab. If you need to edit any information, click on the **Edit** link, and then click directly on the tab that contains the information you need to edit.
- 2. Select the Action, either saving without submitting, or submit the action as appropriate.
- 3. Click on the Continue button.

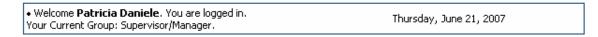

## **Confirm Change Action Status**

Once the action status is confirmed your action is complete. You will then be taken to the Search Actions page where you will be able to search for your action by selecting the updated status.

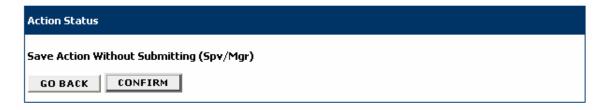

4. Click on the **Confirm** button. **The details of your position description are NOT SAVED until you complete this step.** 

• Welcome **Patricia Daniele**. You are logged in. Your Current Group: Supervisor/Manager.

Thursday, June 21, 2007

## **Search Actions**

√ The status of Action has successfully been changed to Action Saved Not Submitted (Spv/Mgr).

| Search Actions         |                                                                                                    |                    |                                                                                                    |  |
|------------------------|----------------------------------------------------------------------------------------------------|--------------------|----------------------------------------------------------------------------------------------------|--|
| Organization           | Any                                                                                                    | Position<br>Number |                                                                                                    |  |
| Employee<br>Number:    |                                                                                                    | Title:             |                                                                                                    |  |
| Status                 | Check All Clear All  Action Saved Not Submitted (Employee)  Action Saved Not Submitted (Spv/Mgr)  Action Saved Not Submitted (Approver)  Action Submitted to Employee  Action Submitted to Supervisor/Manager  Action Submitted to Approver1  Action Submitted to Approver2  Action Submitted to Provost  Action Submitted to UHR OCM  Pending Further Review  Action Submitted to EOP  Action Submitted for Department Approval  Action Submitted for Department Completion  Action Submitted for Department Completion  Action Cancelled (Final)  Filled (Temp Order Request)  Approved (New A&P/Research Staff Position Description)  Approved for Posting (New Staff Position Description)  Approved for Posting (New A&P/Research Staff Position Description)  Approved (Staff Position Description Modified)  Approved (A&P/Research Staff Position Description Modified)  Approved for Posting (Staff Position Description Modified)  Approved for Posting (Staff Position Description Modified)  Approved for Posting (A&P/Research Staff Position Description Modified)  Approved (User or Employee Changed)  Position Description Inactivated | Action<br>Type:    | Check All Clear All  ✓ Position Action - Establish a New Position Description - A&P  ✓ Position Action - Establish a New Position Description - Professional Research Staff  ✓ Position Action - Establish a New Position Description - Staff  ✓ Position Action - Inactivate Position Description  ✓ Position Action - Modify an Existing Position - Professional Research Staff  ✓ Position Action - Modify an Existing Position - Staff  ✓ Position Action - Update User or Employee Information on Position Description  ✓ Temporary Staff Order Request |  |
| Employee<br>Last Name: |                                                                                                    |                    |                                                                                                    |  |
| SEARCH                 | CLEAR RESULTS                                                                                                    |                    |                                                                                                    |  |

#### ESTABLISH A NEW POSITION DESCRIPTION - A&P/PROFESSIONAL RESEARCH STAFF

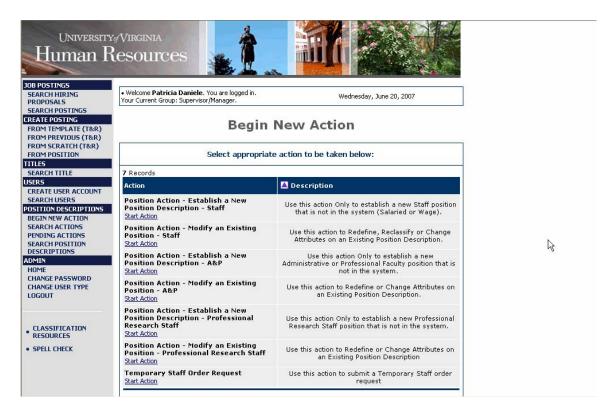

1. Click on **Start Action** to begin your position action.

When you create a Position Description for Administrative and Professional Faculty or Professional Research Staff positions, you will be required to enter information for each tab as follows:

- Select the Title
- Justification and General Position Information
- Position Information
- Qualifications
- Documents
- Committee Information
- Requisition Form
- Posting Specific Questions
- Disqualifying/Points

#### Select the Title

When you first enter this screen, you will be in the **Select the Title** tab by default. The **Select the Title** tab allows you to associate a specific classification title with the Position Description being created.

## Create Position Action - Establish a New Position Description - A&P

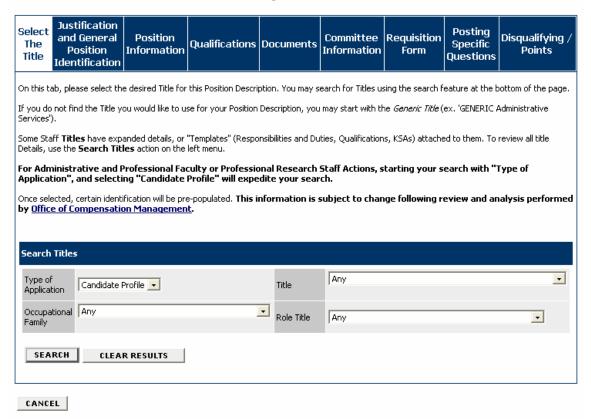

- 1. Select the desired Title for this Position Description. You may search for Titles using the search feature at the bottom of the page.
- 2. Search the titles by choosing the search criteria from the Type of Application, Title, Occupational Family or Role Title dropdown lists, and then click on the **Search** button. For Administrative and Professional Faculty or Professional Research Staff Actions, expedite your search by selecting **Candidate Profile** from the menu for the **Type of Application** field.

## Create Position Action - Establish a New Position Description - A&P

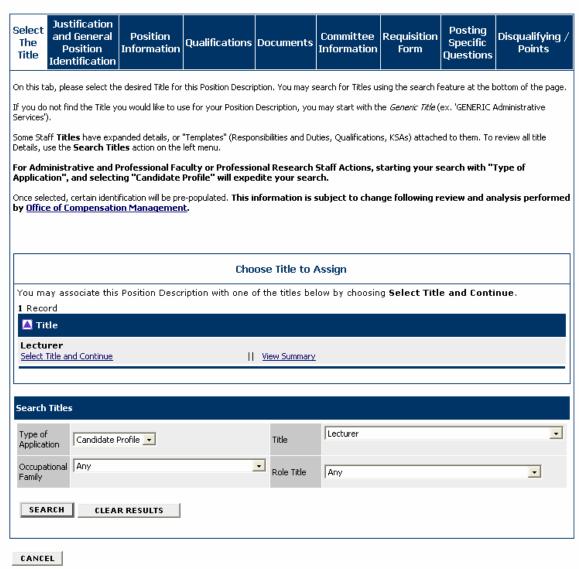

The results of your search will appear under **Title**.

- 3. Optionally, click on **View Summary** to view information about the title.
- 4. Click on **Select Title and Continue** to associate this specific title with the proposed Position Description. You can click on the **Clear Results** button to clear the search results and start over.

Once selected, certain information will be pre-populated. This information is subject to change following review and analysis performed by Office of Compensation Management.

You will see a summary of the information associated with this title.

5. Review the summary information for the position, and click on the **Continue to Next Page** button to move to the next tab or you may click on the **Preview Action** button at any time to save your position description for completion at a later date or to send for approval.

#### **Justification and General Position Information**

The Justification and General Position Information tab includes the following sections:

- Justification
- Contact Information
- Position Information
- Position Identification
- Position Supervision

Fields with an Asterisk (\*) are required, so if you do not include information in the field, an error message will appear and you will be required to complete it.

#### **Justification**

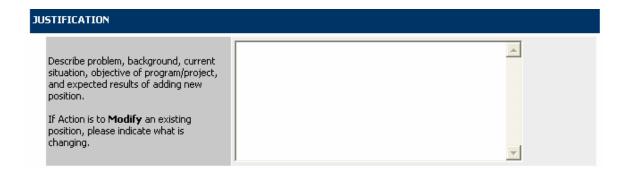

1. Enter the Justification for creating the position.

#### **Position Information**

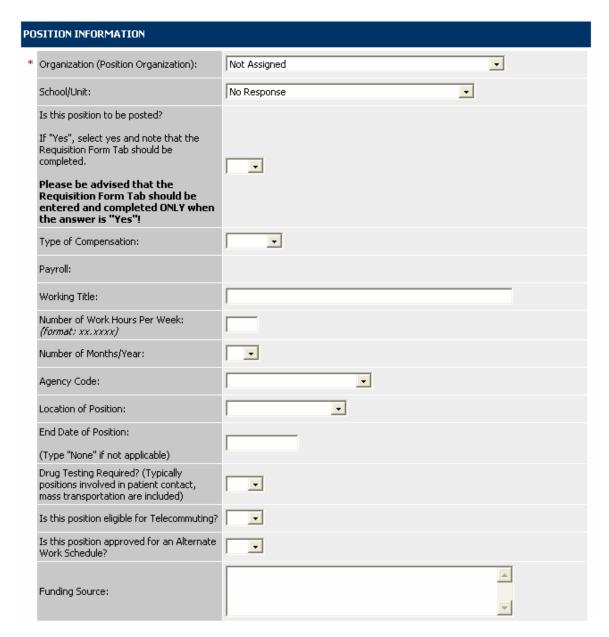

2. Enter the Position Information fields.

#### **Contact Information**

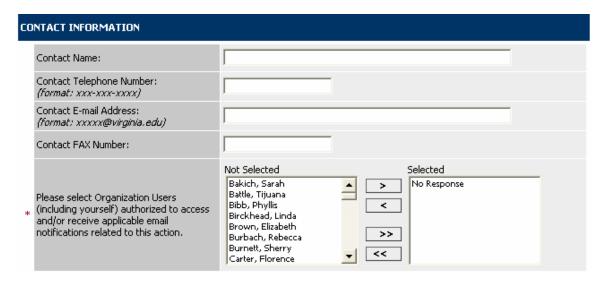

3. Complete departmental contact information for the position. If you are sending this action to an approver, you must select the approver's name from the list by scrolling through the list of names, clicking on the name, and clicking on the > button to move the name to the **Selected** list. All individuals you move to the selected list will receive email notification concerning this action and have access to action.

#### **Position Identification**

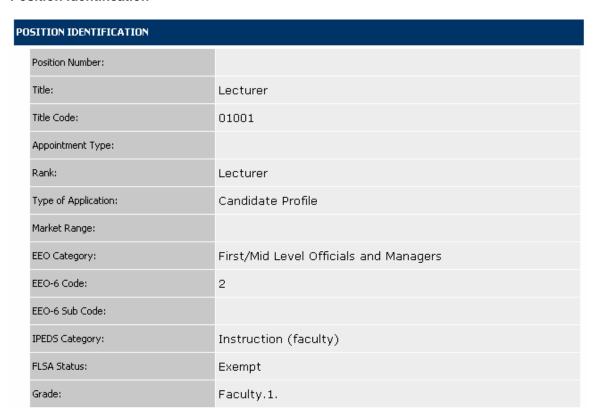

4. Review the Position Identification fields.

#### **Position Supervision**

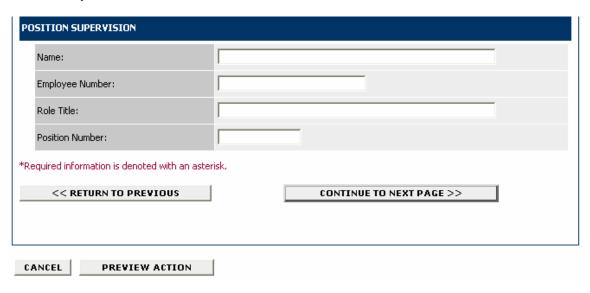

- 5. Complete the Position Supervision fields.
- 6. When you have finished entering all of the information for the Justification and General Position Information tab, click on the **Continue to Next Page** button to move to the next tab.

#### **Position Information**

Use this tab to enter the duties and responsibilities of the position, using a separate entry for each major duty or responsibility.

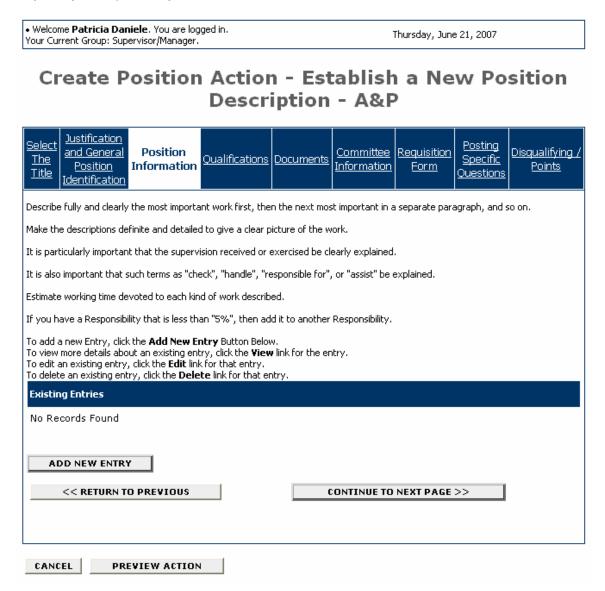

1. To add a duty/responsibility click on the **Add New Entry** button.

| Add New Entry                                                                                                    |  |  |  |  |
|----------------------------------------------------------------------------------------------------|--|--|--|--|
| To add a new entry, complete the following fields and then click <b>Add Entry</b> .                                                                                                    |  |  |  |  |
| If you do not wish to add a new entry at this time, click Cancel.                                                                                                    |  |  |  |  |
| * Required information is denoted with an asterisk.                                                                                                    |  |  |  |  |
| Responsibility Statement:  A Primary Activity statement (or summary), which reflects an expected/planned result/outcome; being supported by one or more duties.  (Typically, no more than 5 - 8 words.)  Example: Budget and Financial Analysis                                                                                                    |  |  |  |  |
| Enter 'Duties' that support the 'Responsibility Statement'. Specify whether the duty is Essential (E) or Additional (A).  Essential/Additional Duty Definitions  Example:  1. Research, compile and maintain complex statistical, numerical and computerized reports. (E)  2. Prepare moderate to complex analysis of requested information and data. (E)  3. Monitor department budget. (A) |  |  |  |  |
| Percentage of Time:  Specify numbers only, do not use % If you have a 'Responsibility Statement' that is less than 5%, add this to another 'Responsibility Statement'.  Level of Importance:  Select the Level of Importance as it relates to the overall job:  O No Response  High  Average  Low                                                                                            |  |  |  |  |
| ADD ENTRY  CANCEL                                                                                                    |  |  |  |  |

- 2. For each entry add the Responsibility Statement, Duties, Percentage of Time, and Level of Importance.
  - Describe fully and clearly the most important work first, then the next most important in a separate paragraph, and so on.
  - Make the descriptions definite and detailed to give a clear picture of the work.
  - It is particularly important that the supervision received or exercised be clearly explained. It is also important that such terms as "check", "handle", "responsible for", or "assist" be explained.
  - Estimate working time devoted to each kind of work described. If you have a Responsibility that is less than "5%", then add it to another Responsibility.
- 3. Click on the **Add Entry** button.
- 4. After you add an entry, you may view details about an existing entry, edit an existing entry, or delete an existing entry by clicking on the **View** link, **Edit** link, or **Delete** link.

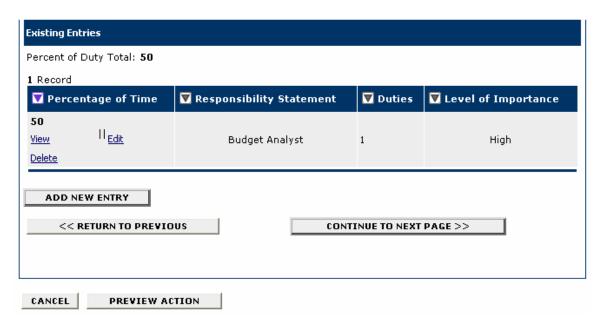

- 5. Repeat steps 1-4 for each entry you want to add for the position.
- 6. When you are finished adding entries for the position, click on the **Continue to Next Page** to move to the next tab.

#### Qualifications

Use the **Qualifications** tab to enter the qualifications that are expected for the person occupying the position.

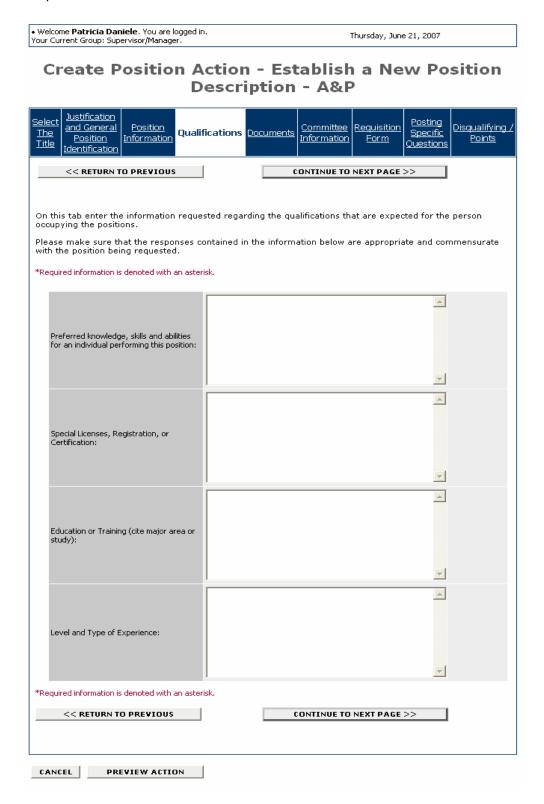

- 1. Enter preferred knowledge, skills, and abilities for an individual occupying this position.
- 2. Enter special licenses, registration, or certification required for this position.
- 3. Enter education or training required for this position.
- 4. Enter level and type of experience required for this position.
- 5. When you have finished entering qualifications, click on the **Continue to Next Page** button to move to the next tab.

#### **Documents**

The **Documents** tab is the where you begin the recruitment process. On this tab, you can attach documents that are relevant to the position establishment or modification. In most cases, an Organization Chart is the only necessary attachment. Examples of types of attachments include advertising copy, justification statements, or other statements that relate to the position but are not covered by any of the other tabs.

#### Create Position Action - Establish a New Position Description - A&P <u>Justification</u> <u>Posting</u> and General **Position** Committee Requisition ر Disqualifying <u>Qualifications</u> **Documents** <u>Specific</u> <u>The</u> **Position** <u>Information</u> <u>Information</u> <u>Form</u> <u>Points</u> <u>Title</u> Questions On this tab, you can attach documents that are relevant to the position establishment or modification. In most cases, an Organization Chart is the only necessary attachment. Examples of types of attachments include advertising copy, justification statements, or other statements that relate to the position but are not covered by any of the other tabs. Documents will need to be in MS Word or MS Excel to be accepted as an attachment. To attach a document, click on the "Attach" link in the Attach /Remove column. You will then be asked to provide the file from where to upload the document; or you can paste or type new information. Once this is completed, add another document or continue to next page. 8 Records Attach / Remove **Document Type** Attached Document **View Document** <u>Attach</u> Organizational Chart Not Attached Attach Advertisement Copy Not Attached <u>Attach</u> Additional Document 1 Not Attached **Attach** Additional Document 2 Not Attached Attach Additional Document 3 Not Attached <u>Attach</u> Additional Document 4 Not Attached Attach Additional Document 5 Not Attached Additional Document 6 Not Attached Attach << RETURN TO PREVIOUS CONTINUE TO NEXT PAGE >> CANCEL PREVIEW ACTION

- 1. If you do not want to attach a document, click on the **Continue to Next Page** button to move to the next tab.
- 2. To attach a document, click on the Attach link in the Attach/Remove column.

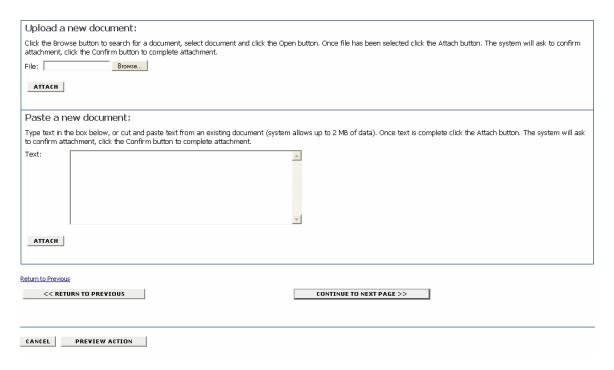

You can either Upload the document (step #3) or Paste a new document (step #4). Only MS Word or MS Excel documents can be uploaded. You may copy and paste and/or type text into the large text area at the bottom of the screen if you do not have your document in one of the above formats or if you do not have your document saved on your computer.

- 3. Upload the document by entering the file name in the **File** field. (Click on browse if you need to search for the document.) Click on the **Attach** button.
- 4. To paste a new document, cut and paste and/or type the text into the **Text** field. Click on the **Attach** button.
- 5. After you click on the Attach button, you will be asked to confirm the attachment. Click on the **Confirm** button to confirm the attachment or on the **Go Back** button if you do not want to attach the document.

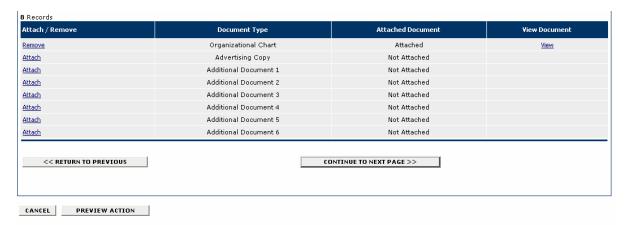

6. You can view the document you attached by clicking on the **View** link, or remove the document by clicking on the **Remove** link.

- 7. Repeat steps 2-6 for each document you want to attach.
- 8. When you have finished attaching documents, click on the **Continue to Next Page** button to move to the next tab.

#### **Committee Information**

Use the **Committee** tab to establish the search committee. There must be a minimum of 3 persons on a search committee, and the committee must be diverse with regard to gender and race/ethnicity.

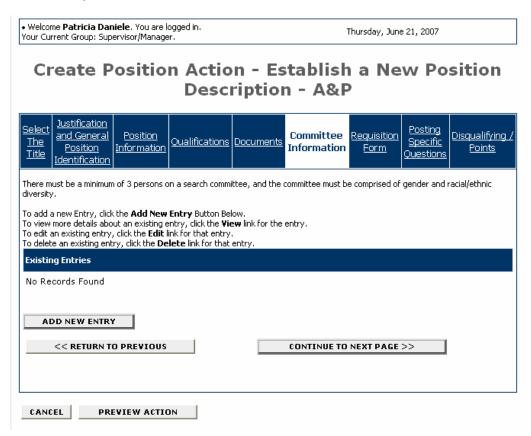

1. To add a search committee member, click on the Add New Entry button.

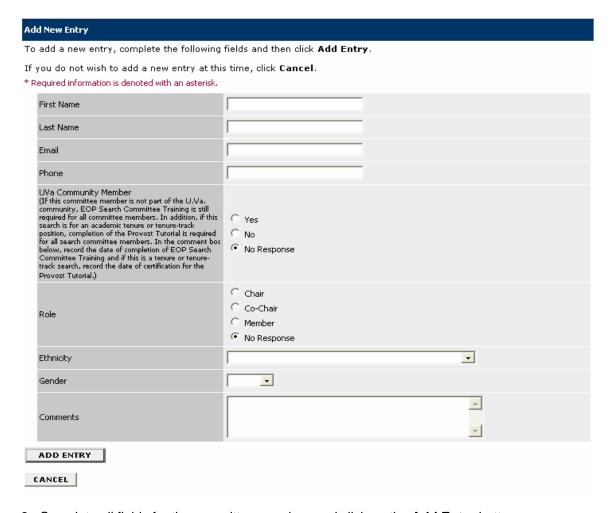

- 2. Complete all fields for the committee member, and click on the **Add Entry** button.
- 3. Repeat steps 1 and 2 for each committee member.
- 4. When you are finished you may view details about an existing entry, edit an existing entry, or delete an existing entry by clicking on the **View** link, **Edit** link, or **Delete** link.
- 5. When you are finished adding all committee members, click on the **Continue to Next Page** button to move to the next tab.

## **Requisition Form**

The Requisition Form tab is used to submit the position description and create a posting.

The **Requisition Form** includes the following sections:

- Position Information
- Recruiting Documentation
- Committee Information
- Exemption Information
- Candidate Information

Welcome Patricia Daniele. You are logged in.
Your Current Group: Supervisor/Manager.

Thursday, June 21, 2007

## Create Position Action - Establish a New Position Description - A&P

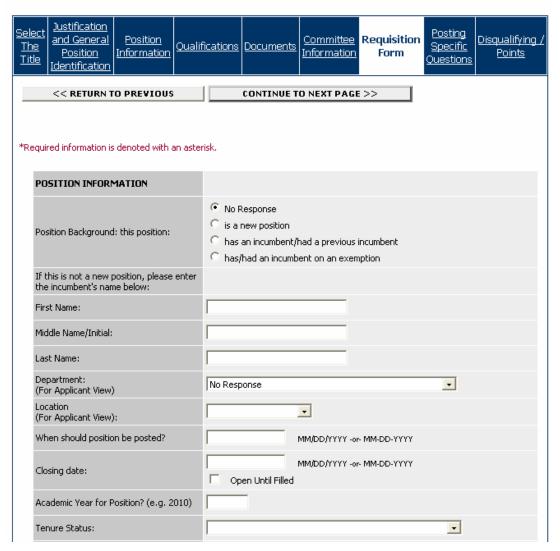

1. Complete the fields in the Position Information section.

| RECRUITING DOCUMENTATION                                                                                                    |                                                                                    |          |
|----------------------------------------------------------------------------------------------------|------------------------------------------------------------------------------------|----------|
| Screening Criteria:  List all required and any preferred criteria                                                                                                    |                                                                                    | <u> </u> |
| Diversity Recruitment Plan:  List all planned efforts, including advertisements (using journals, publications, newspapers, websites, listservs, direct mailings, etc.) to generate a diverse pool of qualified applicants. |                                                                                    | <b>Y</b> |
| Copy of Advertisement:  (Place a copy of your advertisement in this section without the EO/AA statement. Place your EO/AA statement in the next box.)                                                                      |                                                                                    | Y        |
| EO/AA Statement for Your Organization:  You may use the mandatory UVA EO/AA statement or you may develop a broader EO/AA statement for your School/Department to use and submit to EOP for approval.                       | The University of Virginia is an Equal Opportunity/Affirmative<br>Action Employer. | Y        |
| Contact Information for Applicants:<br>(Please specify the name, phone number,<br>mail and e-mail address)                                                                                                    |                                                                                    | <u></u>  |
| Review Date of Applications by Committee:                                                                                                    | MM/DD/YYYY -or- MM-DD-YYYY                                                         |          |

2. Complete the fields in the Recruiting Documentation section.

| COMMITTEE INFORMATION  Complete the Committee Information Tab: |                                                                                                    |
|----------------------------------------------------------------|----------------------------------------------------------------------------------------------------|
| Required applicant documents:                                  | CV / Resume Cover Letter Reference(s) Statement of Teaching Philosophy (Faculty Only)                                                        |
| Optional applicant documents:                                  | <ul> <li>✓ CV / Resume</li> <li>✓ Cover Letter</li> <li>☐ Reference(s)</li> <li>☐ Statement of Teaching Philosophy (Faculty Only)</li> </ul> |
| EXEMPTION INFORMATION                                          |                                                                                                    |
| Start Date for Exemption:                                      | MM/DD/YYYY -or- MM-DD-YYYY                                                                                                    |
| End Date for Exemption:                                        | MM/DD/YYYY -or- MM-DD-YYYY                                                                                                    |

3. Complete the fields in the Committee Information and Exemption Information sections.

| Candidate Information                                                                                             |                                                                                                    |
|----------------------------------------------------------------------------------------------------|----------------------------------------------------------------------------------------------------|
| First Name:                                                                                                    |                                                                                                    |
| Middle Initial:                                                                                                   |                                                                                                    |
| Last Name:                                                                                                    |                                                                                                    |
| Suffix:                                                                                                    |                                                                                                    |
| Reason for Exemption  An exemption from the faculty recruitment procedures is requested for the following reason: | <ul> <li>No Response</li> <li>Temporary non-renewable appointment of up to one year, including visiting faculty, visiting summer session appointments, and research assistants.</li> <li>Postdoctoral trainee appointed as research associate, generally for not more than three years.</li> <li>Research faculty position in which the individual named serves as principal or co-principal investigator of an approved research grant(s) that specifically designates extramural salary support. Identify agency name, grant number and effective dates in Additional Documentation.</li> <li>Change in the title and/or responsibilities of a current member of the faculty where the change involves expanding or restructuring an existing position without establishing a new position or creating a vacancy that must be filled. Explanation of the change must be provided in Additional Documentation.</li> <li>Appointment to a faculty rank and title, regardless of the length of term, without compensation or with pay that is nominal compared to the regular compensation of a similar position, e.g., honorific titles.</li> <li>Part-time appointments of up to 50 percent. A part-time appointment may not be changed from 50 percent or less to greater than 50 percent without conducting a faculty search.</li> <li>An acting or interim appointment made in an exigency. An acting or interim appointment may not be changed to a full time appointment without a search. Acting or interim appointments will normally be for less than one year in duration. Endorsement by the responsible Vice-President/Provost has been obtained prior to submitting this request.</li> <li>Unique qualifications that make a search counterproductive. Documentation of the qualifications must be provided in Additional Documentation. Endorsement by the responsible Vice-President/Provost has been obtained prior to submitting this request.</li> <li>Accompanying spouse appointment necessary to recruit a successful candidate of a pre-existing search or to r</li></ul> |
| Additional Notes on Exemption:                                                                                    |                                                                                                    |
| equired information is denoted with an aste                                                                       | risk.                                                                                                    |
| << RETURN TO PREVIOUS                                                                                             | CONTINUE TO NEXT PAGE >>                                                                                                    |
|                                                                                                    |                                                                                                    |
| ANCEL PREVIEW ACTION                                                                                              | ]                                                                                                    |

- 4. Complete the fields in the Candidate Information section.
- 5. When you are finished completing the Requisition Form, click on the **Continue to Next Page** button to move to the next tab.

## **Posting Specific Questions**

Use the **Posting Specific Questions** tab to enter Questions that applicants need to answer when applying for the position.

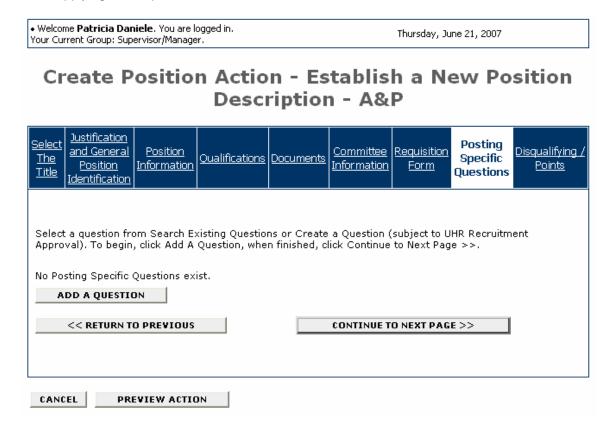

- 1. If you are not adding any questions, click on the **Continue to Next Page** button.
- 2. To add a question, click on the **Add a Question** button.

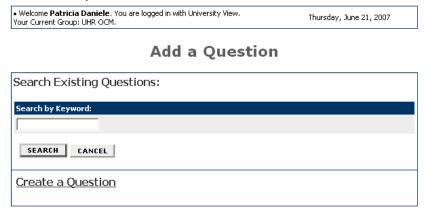

You can either select a question from Search Existing Questions or Create a Question. If you create a question, it is subject to UHR Recruitment Approval. (See Create a Question section below for example.)

### **Search Existing Questions**

3. To select a question from Search Existing Questions, enter a keyword into the search field and click on the **Search** button.

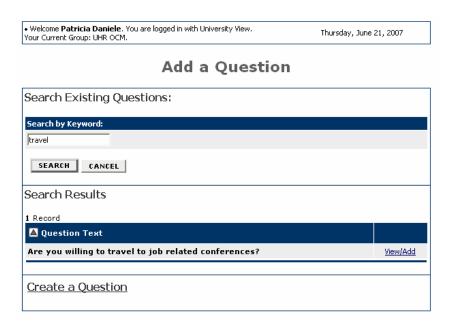

4. Click on the View/Add link to view the question.

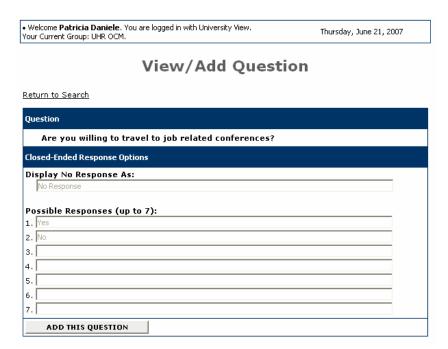

5. Click on the Add This Question button.

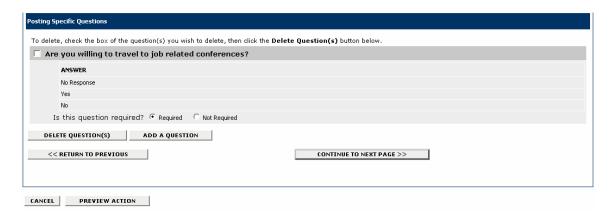

6. Select whether the question is Required or Not Required, and click on the **Add A Question** button to add another question.

#### **Create a Question**

8. If you select create a question, enter the text for the question, select the answer type (openended or close-ended) and possible responses as shown on the following screen:

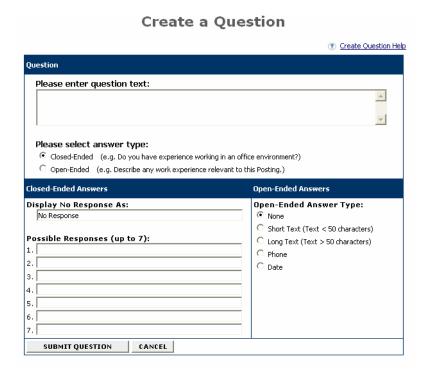

- 9. Click on the **Submit Question** button to add the question.
- 10. When you are finished adding questions, click on the **Continue to Next Page** button to move to the next tab.

### **Disqualifying/Points**

Use the **Disqualifying/Points** to assign points to answers that can be used to evaluate applicants and designate an answer as a disqualifying answer. Applicants who select a disqualifying answer will automatically receive a message indicating they did not meet minimum qualifications for the job.

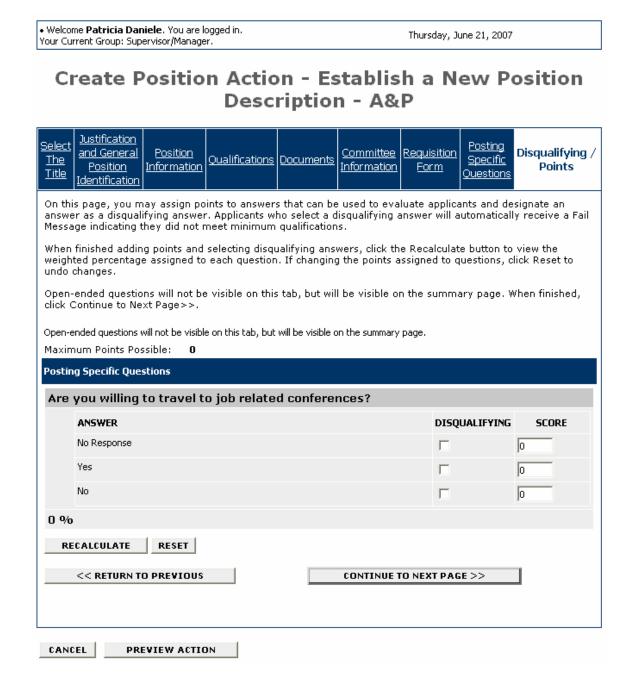

You will see the questions that you added on the previous tab, except for open-ended questions. Open-ended questions are not visible on this tab, but will be visible on the summary page.

1. Select the disqualifying answers to each question.

- 2. In the score field, enter the weighted percentage to assign to each question.
- 3. When you are finished adding points and selecting disqualifying answers, click on the **Recalculate** button to view the weighted percentage assigned to each question. If you need to change the points assigned to a question, click on the **Reset** button to undo changes.
- 4. When you are finished, click on the **Continue to Next Page** button to proceed to the summary screen.

### **Summary/Confirm Position Action**

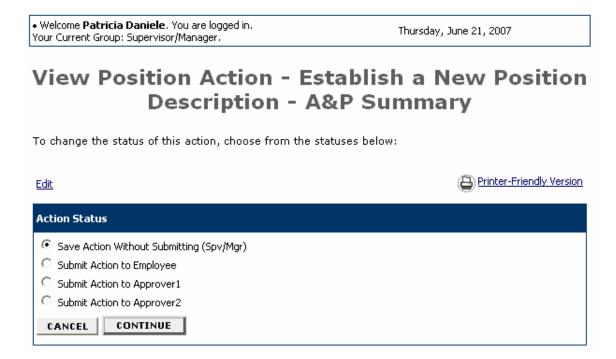

- 1. You will be able to review the information entered in each tab. If you need to edit any information, click on the **Edit** link, and then click directly on the tab that contains the information you need to edit.
- 2. Select the Action, either saving without submitting, or submit the action as appropriate.
- 3. Click on the Continue button.

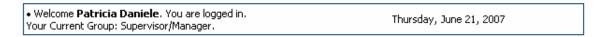

## **Confirm Change Action Status**

Once the action status is confirmed your action is complete. You will then be taken to the Search Actions page where you will be able to search for your action by selecting the updated status.

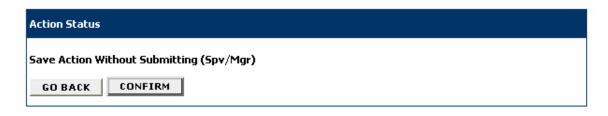

4. Click on the **Confirm** button. The details of your position description are NOT SAVED until you complete this step.

Thursday, June 21, 2007

# **Search Actions**

√ The status of Action has successfully been changed to Action Saved Not Submitted (Spv/Mgr).

| Search Actions         |                                                                                                    |                    |                                                                                                    |  |
|------------------------|----------------------------------------------------------------------------------------------------|--------------------|----------------------------------------------------------------------------------------------------|--|
| Organization           | Any                                                                                                    | Position<br>Number |                                                                                                    |  |
| Employee<br>Number:    |                                                                                                    | Title:             |                                                                                                    |  |
| Status                 | Check All Clear All  Action Saved Not Submitted (Employee)  Action Saved Not Submitted (Spv/Mgr)  Action Saved Not Submitted (Approver)  Action Submitted to Employee  Action Submitted to Supervisor/Manager  Action Submitted to Approver1  Action Submitted to Approver2  Action Submitted to Provost  Action Submitted to UHR OCM  Pending Further Review  Action Submitted to EOP  Action Submitted for Department Approval  Action Submitted for Department Completion  Action Submitted for Department Completion  Action Cancelled (Final)  Filled (Temp Order Request)  Approved (New A&P/Research Staff Position Description)  Approved for Posting (New Staff Position Description)  Approved for Posting (New A&P/Research Staff Position Description)  Approved (Staff Position Description Modified)  Approved (Staff Position Description Description Modified)  Approved for Posting (Staff Position Description Modified)  Approved for Posting (Staff Position Description Modified)  Approved for Posting (A&P/Research Staff Position Description Modified)  Approved (User or Employee Changed)  Position Description Inactivated | Action<br>Type:    | Check All Clear All  ✓ Position Action - Establish a New Position Description - A&P  ✓ Position Action - Establish a New Position Description - Professional Research Staff  ✓ Position Action - Establish a New Position Description - Staff  ✓ Position Action - Inactivate Position Description  ✓ Position Action - Modify an Existing Position - A&P  ✓ Position Action - Modify an Existing Position - Professional Research Staff  ✓ Position Action - Modify an Existing Position - Staff  ✓ Position Action - Update User or Employee Information on Position Description  ✓ Temporary Staff Order Request |  |
| Employee<br>Last Name: |                                                                                                    |                    |                                                                                                    |  |
| SEARCH                 | CLEAR RESULTS                                                                                                    |                    |                                                                                                    |  |

#### OTHER POSITION DESCRIPTION REQUESTS

.....

#### **Search Actions**

Use the **Search Actions** feature when you want to know the status of a position description you created.

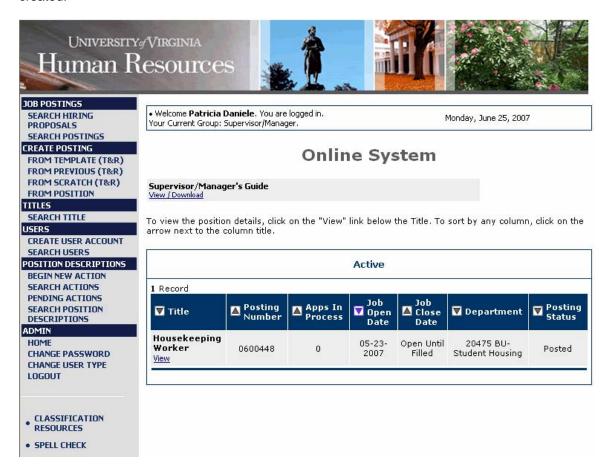

1. Click on **Search Actions** from the Position Descriptions menu.

## Search Actions

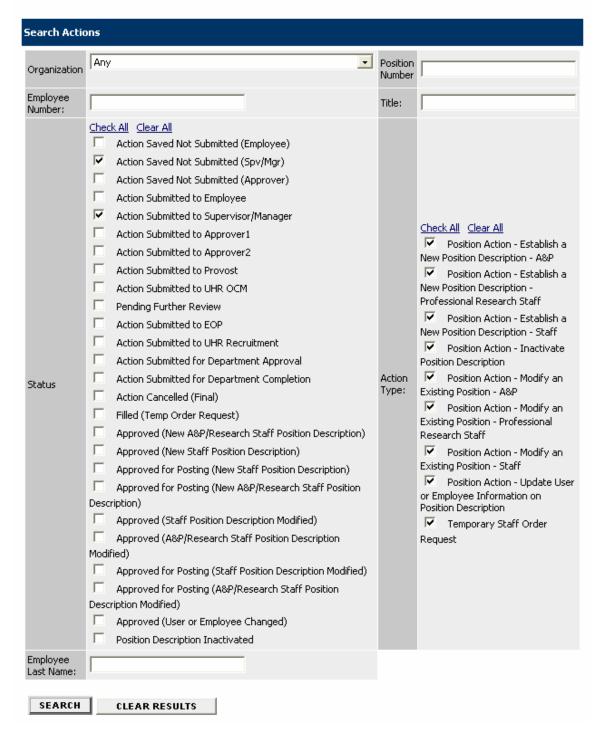

- 2. Enter your search criteria.
- 3. Click on the Search button.

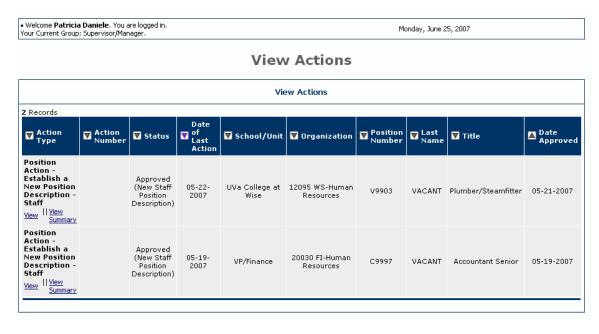

4. Click on the **View** or **View Summary** link to view the Position Description. At the bottom of the Position Description you will see an **Action History** box which will show you where the position description is in the approval process.

## **Pending Actions**

Pending Actions are those actions that you must approve or complete. For example, if you have saved your action, but not submitted it, it will be stored in **Pending Actions**.

1. To view Pending Actions, click on **Pending Actions** from the Position Description menu.

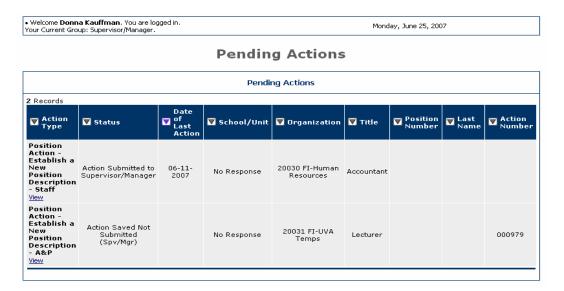

2. You will see only **your** pending actions. To view a summary of the action, click on the **View** link.

### **Search Position Descriptions**

You can search for any position description entered into Jobs@UVa.

1. To search existing Position Descriptions, click on **Search Position Descriptions** from the Position Description menu.

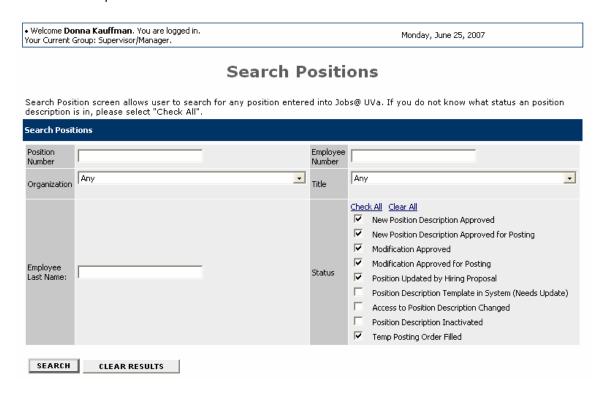

2. Enter your search criteria, clicking on **Check All** for the status if you are unsure of the status of the position description.

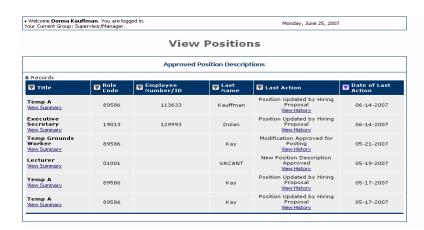

3. You can view the summary or the history of the position description by clicking on the **View Summary** or **View History** link.

1. To Begin your Temporary Staff Order Request, click on **Begin New Action** on the Position Descriptions menu.

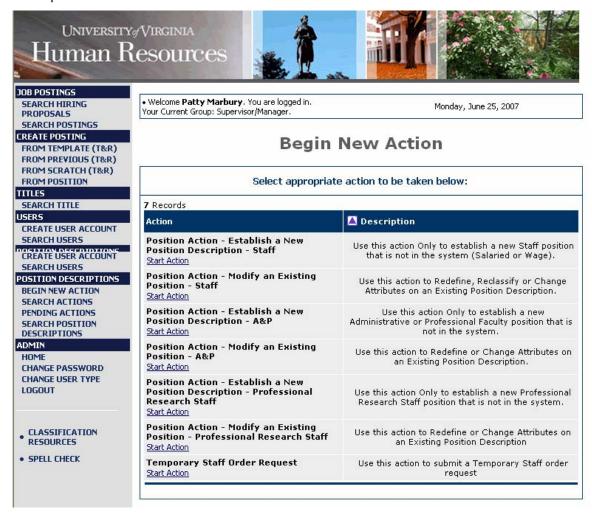

2. Click on the **Start Action** link under Temporary Staff Order Request.

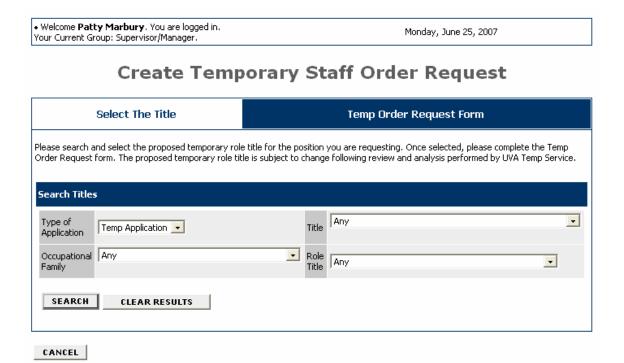

2. Select the proposed temporary role title for the position you are requesting, using the lists in the Search Titles form, and click on the **Search** button.

## **Create Temporary Staff Order Request**

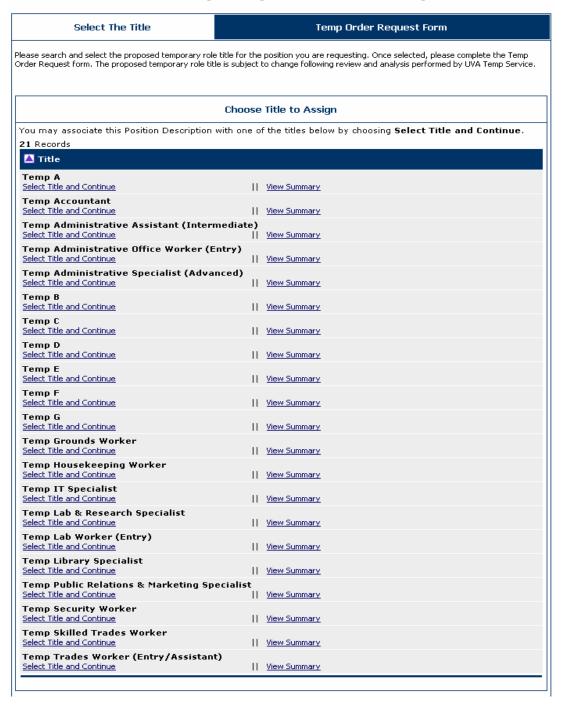

- 3. Once you search for a title for the position you will complete the Temp Order Request form. Click on the **Select Title and Continue** button for the position.
- 4. Review the summary of the title you selected and click on the Continue to Next Page button.

#### **Create Temporary Staff Order Request**

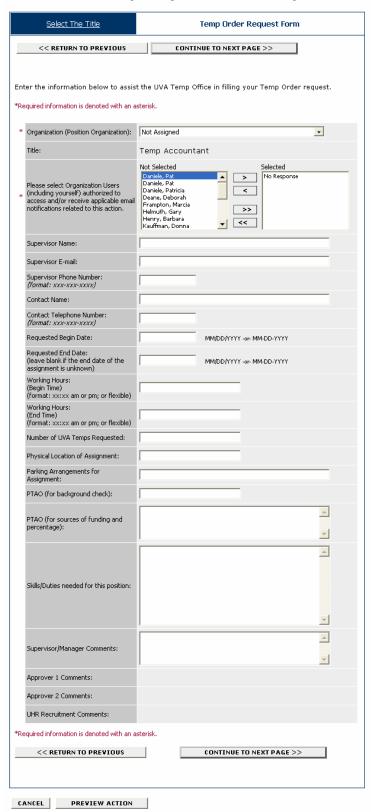

- 5. Enter the information on the Temporary Staff Order Request Form to assist the UVA Temp Office in filling your Temp Order request.
- 6. Click on the Continue to Next Page button.

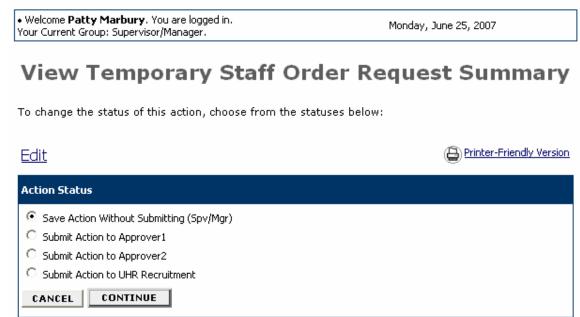

7. Review the information on the Temporary Staff Order Request and select the action you want to perform. Click on the **Continue** button.

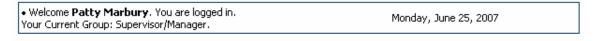

# **Confirm Change Action Status**

Once the action status is confirmed your action is complete. You will then be taken to the Search Actions page where you will be able to search for your action by selecting the updated status.

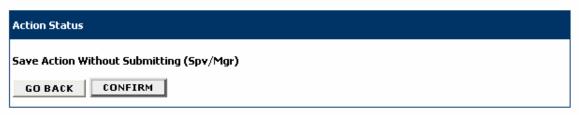

8. Click on the **Confirm** button to confirm the action.

#### **CREATE POSTINGS**

## **Create Posting from Position**

Use Create Posting from Position when you have no changes to an existing position, or if you established a position description and saved it, but did not create the posting.

1. Click on From Position on the Create Posting menu.

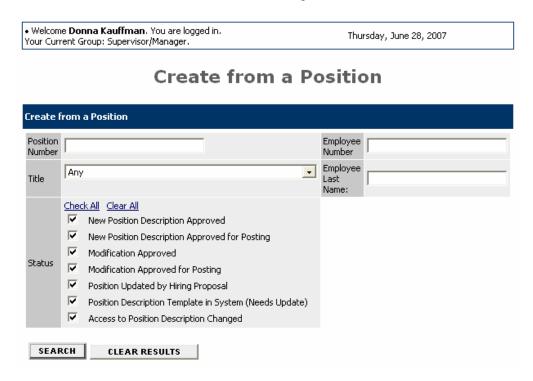

2. Enter your search criteria and click on the **Search** button.

#### Create from a Position

| From Position                                       |                                           |           |                       |              |                                              |                          |
|-----------------------------------------------------|-------------------------------------------|-----------|-----------------------|--------------|----------------------------------------------|--------------------------|
| 6 Records                                           |                                           |           |                       |              |                                              |                          |
| <b>▼</b> Title                                      | Working Title                             | Role Code | Employee<br>Number/ID | Last<br>Name | Last<br>Action                               | <b>™</b> Date<br>Approve |
| Temp Grounds<br>Worker<br>Create   View<br>Summary  | Temp A                                    | 89586     |                       | Kay          | Modification<br>Approved<br>for Posting      | 05-21-2007               |
| Lecturer<br>Create    <u>View</u><br>Summary        |                                           | 01001     |                       | VACANT       | New<br>Position<br>Description<br>Approved   | 05-19-2007               |
| Temp A  Create     View   Summary                   | Temp A                                    | 89586     |                       | Kay          | Position<br>Updated by<br>Hiring<br>Proposal | 05-16-2007               |
| Temp A  Create     View   Summary                   | Temp A                                    | 89586     |                       | Kay          | Position<br>Updated by<br>Hiring<br>Proposal | 05-16-2007               |
| Temp A  Create    View Summary                      | Temp A                                    | 89586     | 113633                | Kauffman     | Position<br>Updated by<br>Hiring<br>Proposal | 05-16-2007               |
| Executive<br>Secretary<br>Create    View<br>Summary | Administrative<br>Assistant -<br>Football | 19013     | 129993                | Dolan        | Position<br>Updated by<br>Hiring<br>Proposal | 05-16-2007               |

You will see all positions that matched your search criteria.

3. Click on the **View Summary** link to view the position information or the **Create** link if you want to create a positing from a position.

The Create Posting screen has the following tabs:

- Posting Details
- Committee Information
- Posting Specific Questions
- Disqualifying/Points
- Guest User
- Comments

# **Posting Details**

For the Posting Details tab, you will complete the following sections as applicable depending on if the posting is for a faculty or staff position:

- Faculty and Staff Postings
- Faculty Posting
- Faculty Recruiting Documentation
- Staff Posting
- Staff Qualifications
- Employment Information

#### **Faculty and Staff Postings**

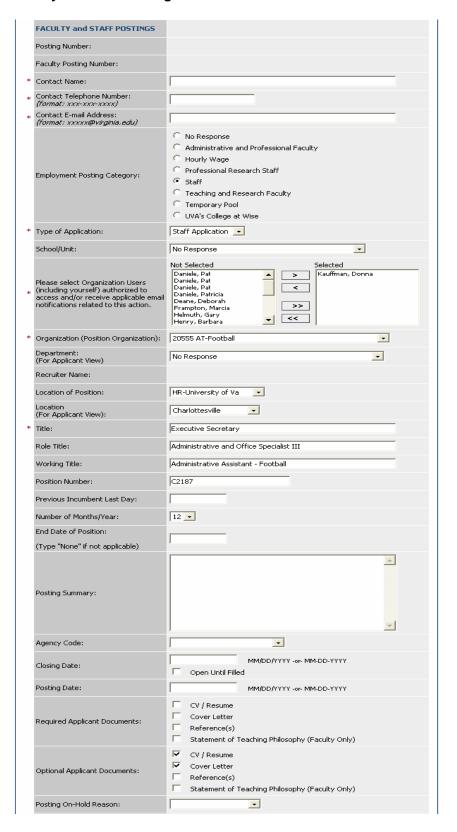

4. Enter the general posting information in the **Faculty and Staff Postings** section.

## **Faculty Posting**

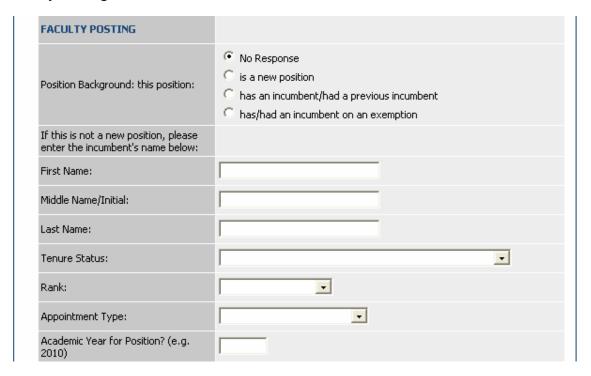

5. Enter the information in the **Faculty Posting** section as applicable, if this is a posting for a Faculty position.

#### **Faculty Recruiting Documentation**

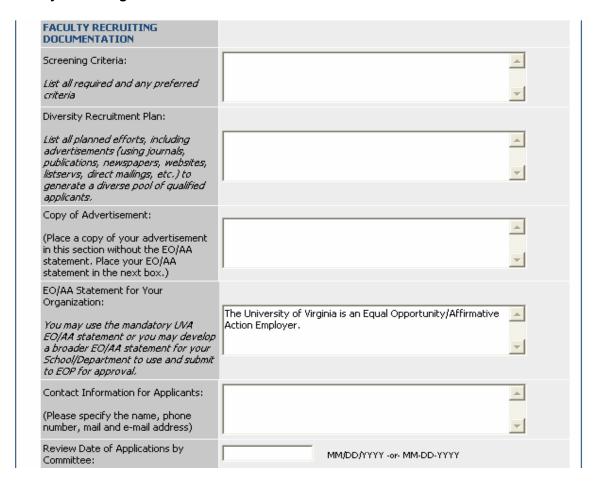

6. Enter the **Faculty Recruiting Documentation**, as applicable, if this is a Faculty position.

#### **Staff Posting**

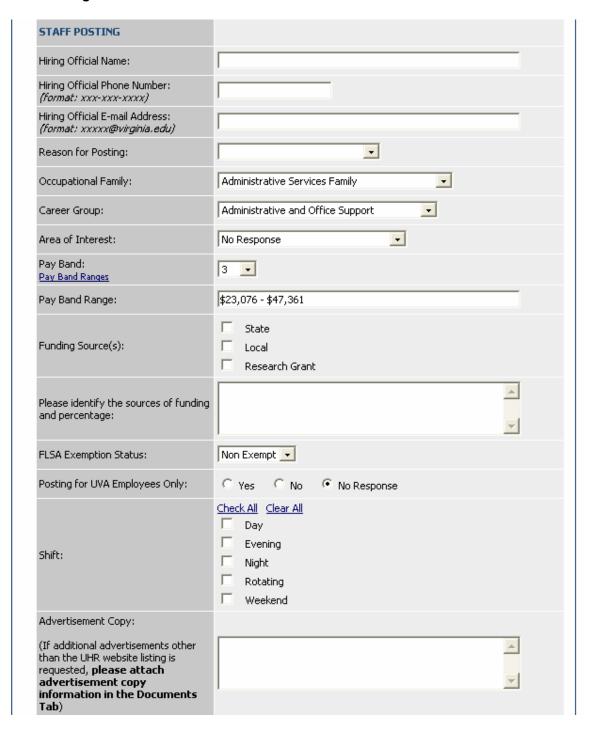

7. Enter the **Staff Posting** information, as applicable, if this is a Staff position.

#### **Staff Qualifications**

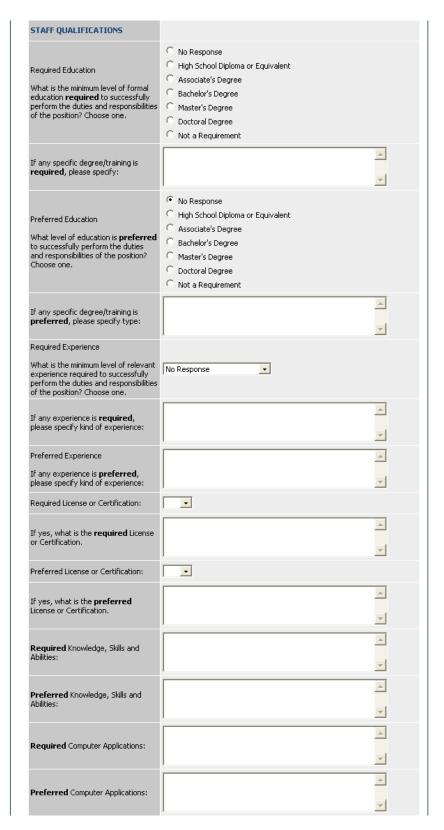

8. Enter Staff Qualifications, as applicable, if this is a Staff position.

#### **Employment Information**

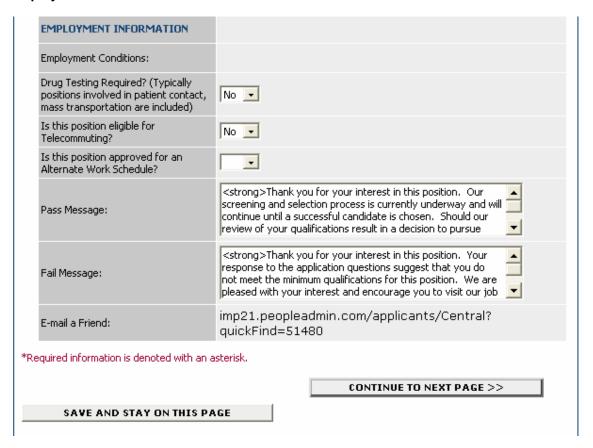

- 9. Enter the Employment Information.
- 10. Click on the **Continue to Next Page** button to move to the next tab.

#### **Committee Information**

Use the **Committee** tab to establish the search committee. There must be a minimum of 3 persons on a search committee, and the committee must be diverse with regard to gender and race/ethnicity.

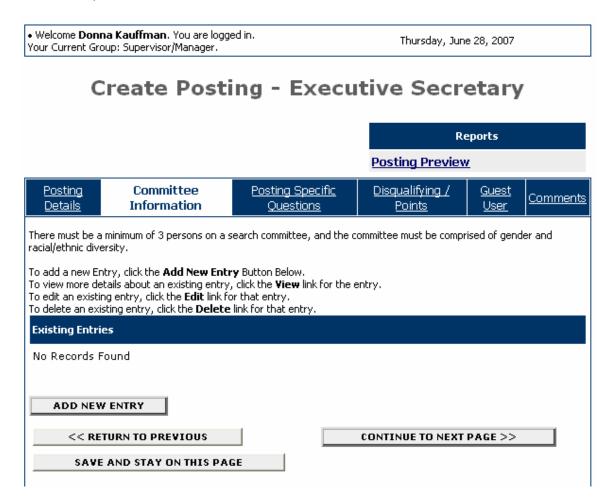

1. To add a search committee member, click on the Add New Entry button.

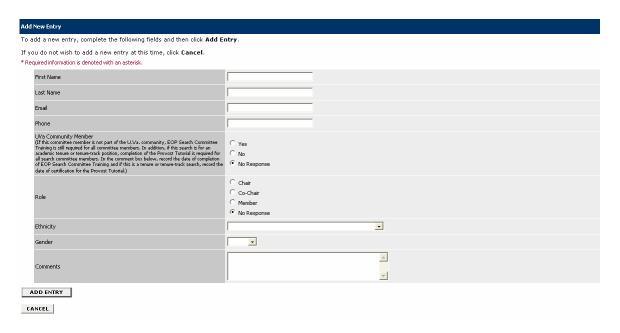

- 2. Complete all fields for the committee member, and click on the **Add Entry** button.
- 3. Repeat steps 1 and 2 for each committee member.
- 4. When you are finished you may view details about an existing entry, edit an existing entry, or delete an existing entry by clicking on the **View** link, **Edit** link, or **Delete** link.
- 5. When you are finished adding all committee members, click on the **Continue to Next Page** button to move to the next tab.

## **Posting Specific Questions**

Use the **Posting Specific Questions** tab to enter Questions that applicants need to answer when applying for the position.

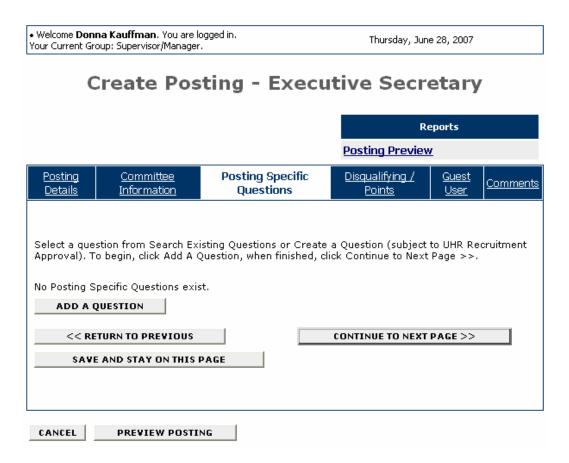

- 1. If you are not adding any questions, click on the Continue to Next Page button.
- 2. To add a question, click on the **Add a Question** button.

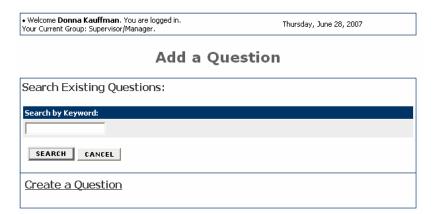

You can either select a question from Search Existing Questions or Create a Question. If you create a question, it is subject to UHR Recruitment Approval. (See Create a Question section below for example.)

#### **Search Existing Questions**

3. To select a question from Search Existing Questions, enter a keyword into the search field and click on the **Search** button.

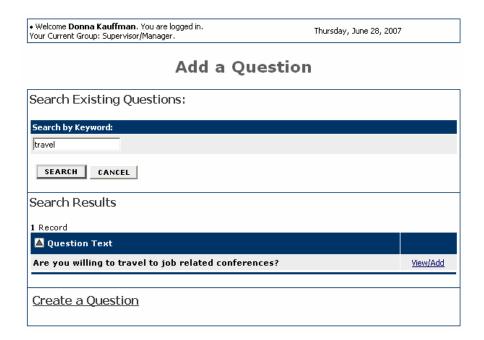

4. Click on the View/Add link to view the question.

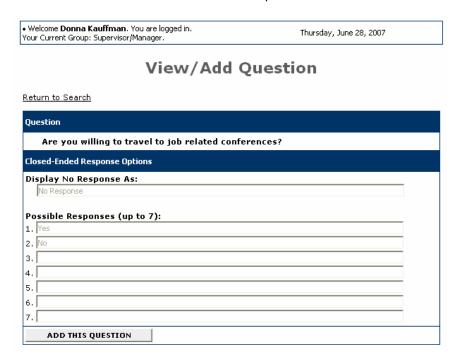

5. Click on the Add This Question button.

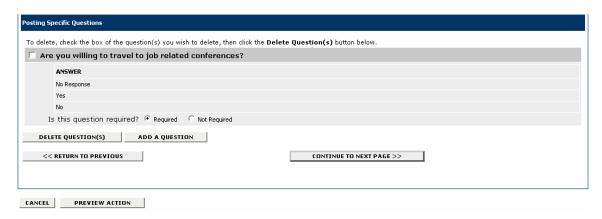

6. Select whether the question is Required or Not Required, and click on the **Add A Question** button to add another question.

#### **Create a Question**

7. If you select create a question, enter the text for the question, select the answer type (openended or close-ended) and possible responses as shown on the following screen:

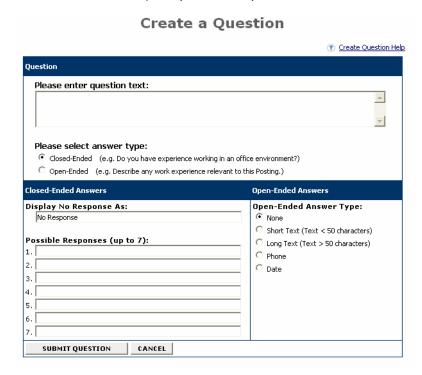

- 8. Click on the **Submit Question** button to add the question.
- 9. When you are finished adding questions, click on the **Continue to Next Page** button to move to the next tab.

### **Disqualifying/Points**

Use the **Disqualifying/Points** to assign points to answers that can be used to evaluate applicants and designate an answer as a disqualifying answer. Applicants who select a disqualifying answer will automatically receive a message indicating they did not meet minimum qualifications for the job.

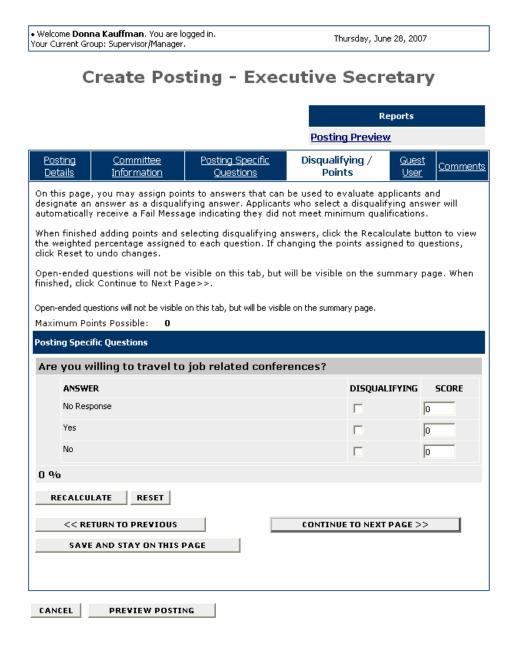

You will see the questions that you added on the previous tab, except for open-ended questions. Open-ended questions are not visible on this tab, but will be visible on the summary page.

- 1. Select the disqualifying answers to each question.
- 2. In the score field, enter the weighted percentage to assign to each question.

- 3. When you are finished adding points and selecting disqualifying answers, click on the **Recalculate** button to view the weighted percentage assigned to each question. If you need to change the points assigned to a question, click on the **Reset** button to undo changes.
- 4. When you are finished, click on the **Continue to Next Page** button to move to the next tab.

#### **Guest User**

On the **Guest User** tab, you create accounts for the members of the committee, so they may view CVs and resumes for this posting only. Committee members do not have the ability to edit any information.

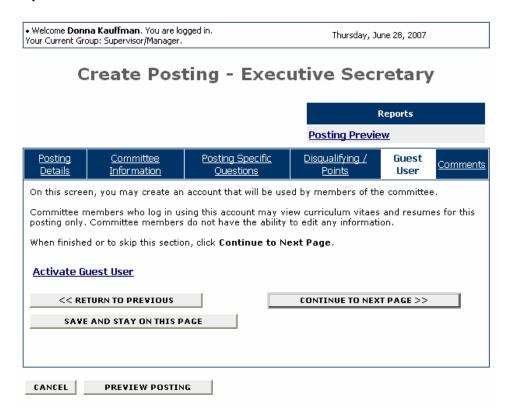

1. To create an account for a guest user, click on the **Activate Guest User** link. If you do not want to add any guest users, click on the **Continue to Next Page** button.

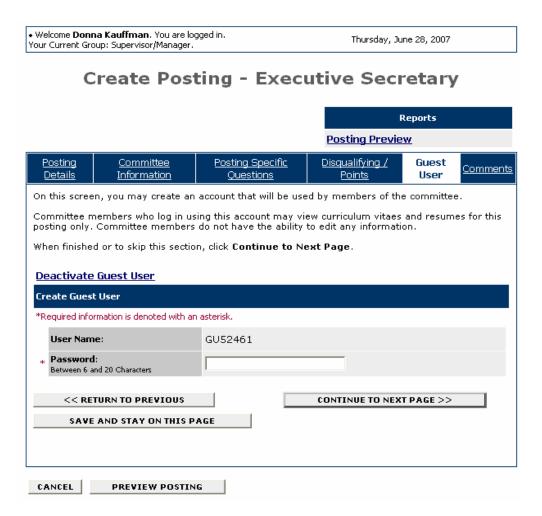

- 2. Enter the password. (Note: The password you enter must be between 6 and 20 characters.)
- 3. Click on the **Continue to Next Page** button to move to the next tab.

#### **Comments**

Use the **Comments** tab to enter any comments related to this action.

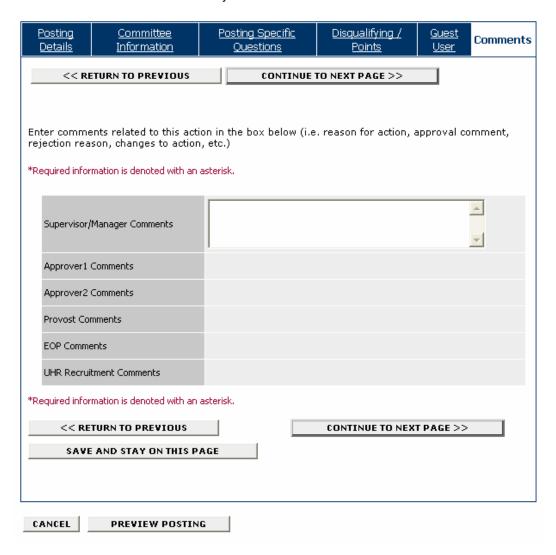

- 1. Enter any relevant comments.
- 2. Click on the Continue to Next Page button.

## **View Posting Summary**

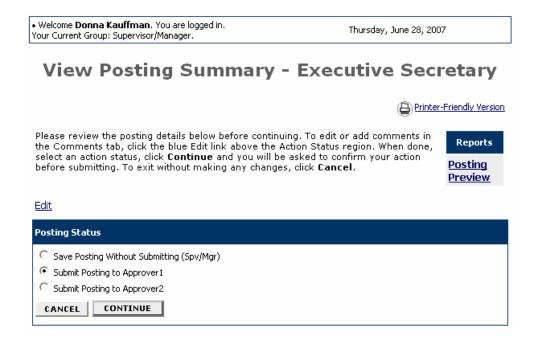

- 1. Review the information for your posting.
- 2. View the Posting Preview by clicking on the Posting Preview link on the right.
- 3. Select an action and click on the Continue button.

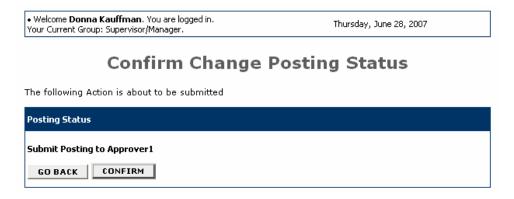

4. Confirm the action by clicking on the Confirm button.

You will get a confirmation showing the status change of your posting.

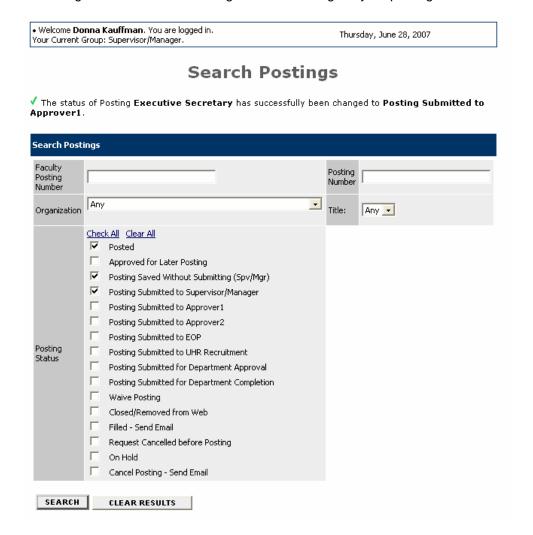

## **Create Posting from Template (Teaching and Research)**

You can choose to create a posting for Teaching and Research Faculty from a template for one of the following titles:

- Acting Assistant Professor
- Assistant Professor
- Associate Professor
- Instructor
- Lecturer
- Professor
- Research Professor
- 1. Click From Template (T&R) from the Create Posting menu.

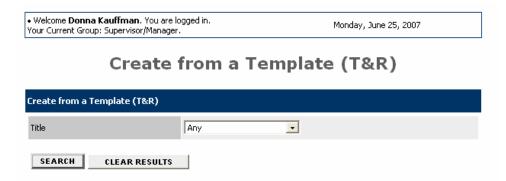

2. Select the title from the list of templates and click on the **Search** button.

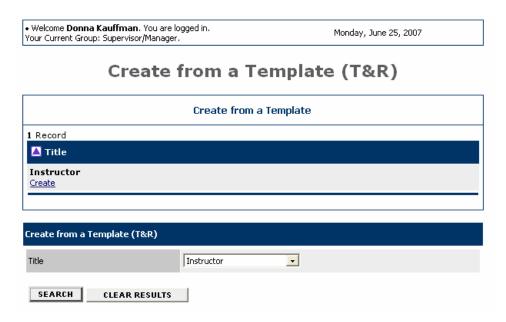

- 3. Click on the Create link.
- 4. Create the posting. Since you are using a template, some of the fields will default with information relevant to the template you chose.

## Create Posting from Previous (Teaching and Research)

1. Click From Previous (T&R) from the Create Posting menu.

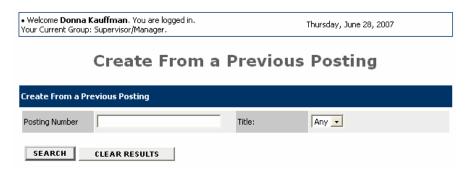

- 2. Enter the Posting Number of the Previous Posting and click on the Search button.
- 3. Click on the Create link.
- 4. Create the posting. Since you are using a previous posting some of the fields will default with information relevant to that posting.

### **Create Posting from Scratch (Teaching and Research)**

1. Click From Scratch (T&R) from the Create Posting menu.

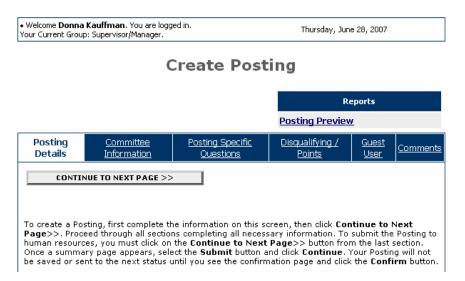

2. Create the posting by completing the required information for each tab.

#### **VIEWING APPLICANTS AND DOCUMENTS**

When you log in, your active postings will appear in a list. You will be able to see how many applicants have applied for the posting in the **Apps In Process** column.

# Welcome to Jobs@UVa

Supervisor/Manager's Guide View / Download

To view the position details, click on the "View" link below the Title. To sort by any column, click on the arrow next to the column title.

| 3 Records                                      |                |                    |                     |                      |                               |                   |
|------------------------------------------------|----------------|--------------------|---------------------|----------------------|-------------------------------|-------------------|
| <b>☑</b> Title                                 | Posting Number | Apps In<br>Process | Job<br>Open<br>Date | Job<br>Close<br>Date | <b>▼</b> Department           | Posting<br>Status |
| Aircraft<br>Maintenance<br>Supv<br><u>View</u> | 0600473        | 1                  | 07-06-<br>2007      | Open Until<br>Filled | 11020 DV-Arts<br>Dev          | Posted            |
| Lecturer<br><u>View</u>                        | 0600471        | 2                  | 07-04-<br>2007      | 09-01-<br>2007       | 20565 AT-<br>Basketball-Men's | Posted            |
| Accountant<br><u>View</u>                      | 0600470        | 0                  | 07-04-<br>2007      | Open Until<br>Filled | 12095 WS-Human<br>Resources   | Posted            |

# **Viewing Applicants and Posting Details**

1. To view the applicants to a posting, click on the **View** link under the Title of the posting.

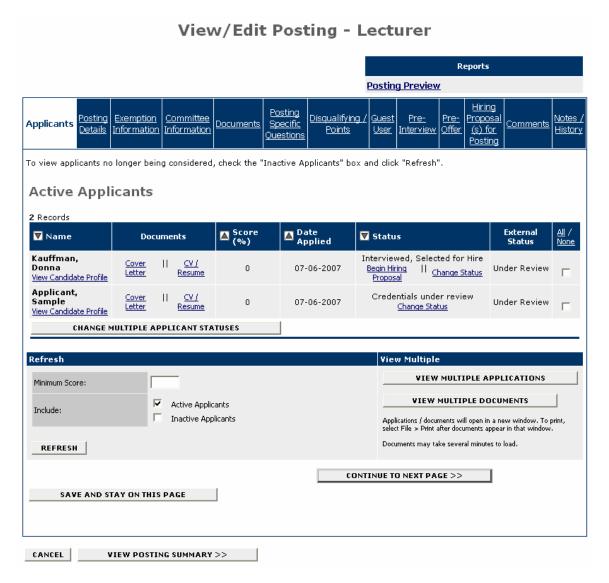

The tabs across the top start with the Applicants tab that lists the individuals who have applied to this posting. On the Applicants tab you can perform several tasks, including:

- · Sort and view applicants by different criteria
- Print applications and other documents (CV/resumes and cover letters)
- Change an applicant's status.
- 2. You can click through the other tabs to view details of the posting including screening questions, and disqualifying points.

## Sorting Applicants by Different Criteria

- 1. To sort applicants by name, date applied, etc., click on the **arrow** at the top of the data column you want to sort. The order in which applicants are displayed will change accordingly.
- 2. To filter applicants by score, you can enter a numeric value in the Minimum Score box, and click on the **Refresh** button. Note that this will only resort if scores were assigned to screening questions when the posting was created.

3. When you change the status of applicants to make them inactive, you can include them again if you wish by checking the checkbox for **Inactive Applicants** and clicking on the **Refresh** button.

## **Viewing and Printing Applications and Documents**

- 1. You can view the Staff Application or the Candidate Profile (for Faculty) by clicking on the **View Staff Application** or **View Candidate Profile** link.
- 2. You can view the Cover Letter and CV/Resume by clicking on the links in the Documents tab.
- 3. You can view multiple documents or multiple applications, by checking the box next to the applications or documents you want to see and clicking on the **View Multiple Applications** or **View Multiple Documents** button(s). The document(s) will open in a new window,
- 4. To print the application(s) or document(s), click on the printer icon or select File>Print from the menu.

### Changing the Status of Applicants/Candidates

As you review applications/candidate profiles and documents and make decisions about applicants/candidates you will need to change the status of the applicant/candidate.

1. To change the status of an applicant/candidate click on the **Change Status** link in the Status column. You can change the status for more than one applicant at a time by checking the box below the **All/None** column for each applicant for whom you want to change the status (or clicking on **All** to select all the applicants) and then click on the **Change Multiple Applicant Statuses** button. The External Status column shows you what the applicant will see when viewing the status of applications.

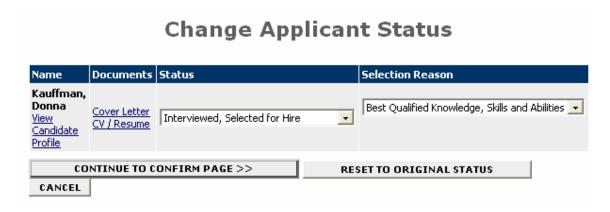

- 5. Click on the down arrow for the **Status** field and select the appropriate status from the list. The following are the status types:
  - Credentials under review
  - Qualified
  - Highly Qualified
  - Pending Approval for Interview (faculty only) if you change a candidate's status to "Pending Approval for Interview" you must complete the Pre-Interview tab and submit to EOP.

- Pending Approval for Offer (faculty only) if you change a candidate's status to "Pending Approval for Offer" you must complete the Pre-Offer tab and submit to EOP.
- Interviewed, Selected for Hire (When you select this status, you will be able to begin the Hiring Proposal.)
- Declined Interview
- Declined Offer
- Does Not Meet Minimum Qualifications
- Not Selected for Interview
- Interviewed Not Selected
- 5. Click on the down arrow for the **Selection Reason** field and select the appropriate reason from the list. (The selection reasons are dependent on the status selected.)
- 6. Click on the Continue to Confirm Page button to continue.

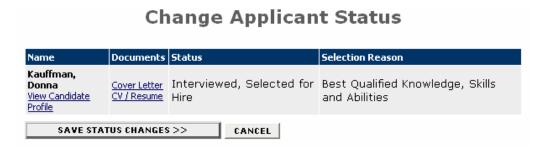

7. Click on the Save Status Changes button to continue.

# Search Postings

Your Active Postings will appear when you log in. However, you may refine your search and just find specific postings by using the **Search Postings** function.

1. Click on **Search Postings** from the Job Postings menu.

# **Search Postings**

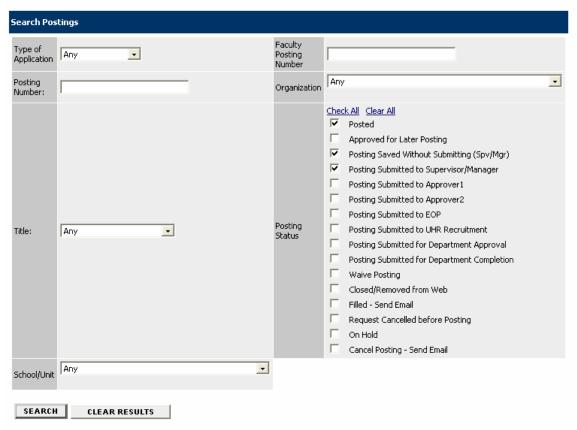

2. Enter your search criteria and click on the **Search** button.

You will see the list of postings that match your search criteria.

#### **BEGIN HIRING PROPOSALS**

After you have selected the applicant you want to hire and change the applicant's status to "Interviewed, Selected for Hire", you can begin the Hiring Proposal.

#### **Active Applicants**

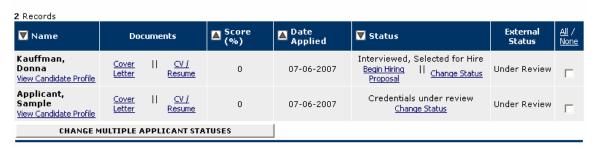

1. Click on the **Begin Hiring Proposal** link.

## **Begin Hiring Proposal for Job Description**

| Begin New Action  B Records                                                             |                                                                                                    |  |  |  |
|-----------------------------------------------------------------------------------------|----------------------------------------------------------------------------------------------------|--|--|--|
|                                                                                         |                                                                                                    |  |  |  |
| Staff Hiring Proposal for<br>Position Description Listed<br>Below<br>Start Action       | Use this action to start a Staff Hiring Proposal for the position description this posting was created from (listed below).                                    |  |  |  |
| Staff Hiring Proposal for<br>Different Position Description<br>Start Action             | Use this action to start a Staff Hiring Proposal for a position description OTHER than the position this posting was created from.                             |  |  |  |
| T&R Faculty Hiring Proposal<br>Start Action                                             | Use this action to start a T&R Faculty Hiring Proposal.                                                                                                    |  |  |  |
| A&P Faculty Hiring Proposal<br>for Position Description Listed<br>Below<br>Start Action | Use this action to start an A&P Faculty Hiring Proposal for the position description this posting was created from (listed below                               |  |  |  |
| A&P Faculty Hiring Proposal<br>for Different Position<br>Description<br>Start Action    | Use this action to start an A&P Faculty Hiring Proposal for a position description OTHER than the position this posting was created from.                      |  |  |  |
| PRS Hiring Proposal for<br>Position Description Listed<br>Below<br>Start Action         | Use this action to start a Professional Research Staff Hiring<br>Proposal for the position description this posting was created<br>from (listed below).        |  |  |  |
| PRS Hiring Proposal for<br>Different Position Description<br>Start Action               | Use this action to start a Professional Research Staff Hiring<br>Proposal for a position description OTHER than the position this<br>posting was created from. |  |  |  |
| Temp Hiring Proposal for<br>Different Position Description<br>Start Action              | Use this action to start a Temp Hiring Proposal for a position description OTHER than the position this posting was created from.                              |  |  |  |

#### **Currently Selected Position**

Below is the Position selected when this Posting was first created. To proceed with this Position, click the **Begin Hiring Proposal for Selected Position** link above.

1 Record

| Title    | Role Code | Position<br>Number | Current Employee Last<br>Name | Last Action                            |
|----------|-----------|--------------------|-------------------------------|----------------------------------------|
| Lecturer | 01001     | FP309              | Kauffman                      | Position Updated by Hiring<br>Proposal |

CANCEL

2. Click on the **Start Action** link under the appropriate action to begin the hiring proposal.

# Create A&P Faculty Hiring Proposal for Position Description Listed Below

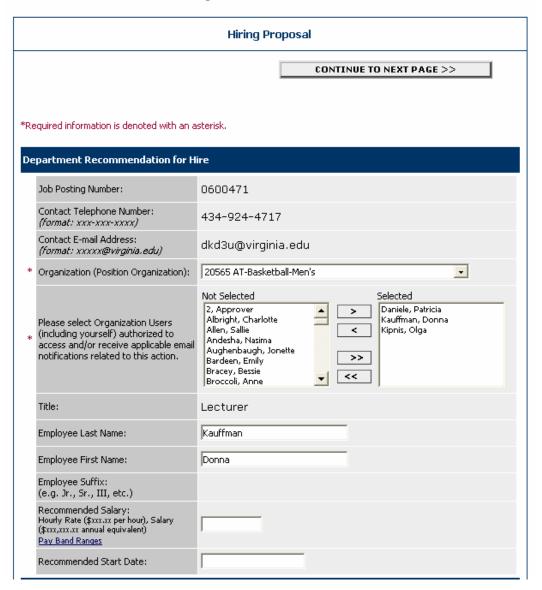

- 3. Complete the hiring proposal.
- 4. Click on the **Continue to Next Page** button.

# View A&P Faculty Hiring Proposal for Position Description Listed Below Summary

To change the status of this action, choose from the statuses below:

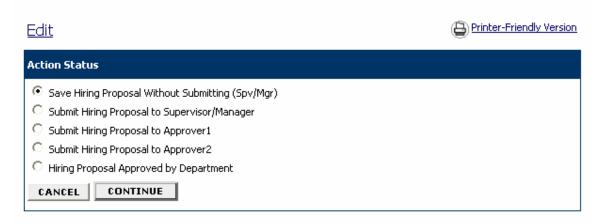

| Hiring Proposal                                                                                                    |                                                      |  |  |
|----------------------------------------------------------------------------------------------------|------------------------------------------------------|--|--|
| Department Recommendation for Hire                                                                                                    |                                                      |  |  |
| Job Posting Number:                                                                                                    | 0600471                                              |  |  |
| Contact Telephone Number: (format: xxx-xxx-xxxx)                                                                                                    | 434-924-4717                                         |  |  |
| Contact E-mail Address:<br>(format: xxxxx@virginia.edu)                                                                                                   | dkd3u@virginia.edu                                   |  |  |
| Organization (Position Organization):                                                                                                    | 20565 AT-Basketball-Men's                            |  |  |
| Please select Organization Users<br>(including yourself) authorized to access<br>and/or receive applicable email<br>notifications related to this action. | Daniele, Patricia<br>Kauffman, Donna<br>Kipnis, Olga |  |  |
| Title:                                                                                                    | Lecturer                                             |  |  |
| Employee Last Name:                                                                                                    | Kauffman                                             |  |  |
| Employee First Name:                                                                                                    | Donna                                                |  |  |
| Employee Suffix:<br>(e.g. Jr., Sr., III, etc.)                                                                                                    |                                                      |  |  |
| Recommended Salary:<br>Hourly Rate (\$xxx.xx per hour), Salary<br>(\$xxx,xxx.xx annual equivalent)<br>Pay Band Ranges                                     |                                                      |  |  |
| Recommended Start Date:                                                                                                    |                                                      |  |  |

5. Review the hiring proposal and click on the appropriate action to submit (Submit to Approver1 or Submit to Approver2).

# **Confirm Change Action Status**

Once the action status is confirmed your action is complete. You will then be taken to the Search Actions page where you will be able to search for your action by selecting the updated status.

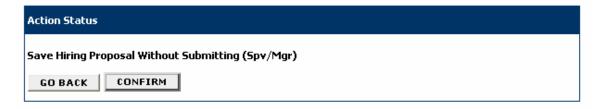

6. Click on the **Confirm** button to confirm the action.

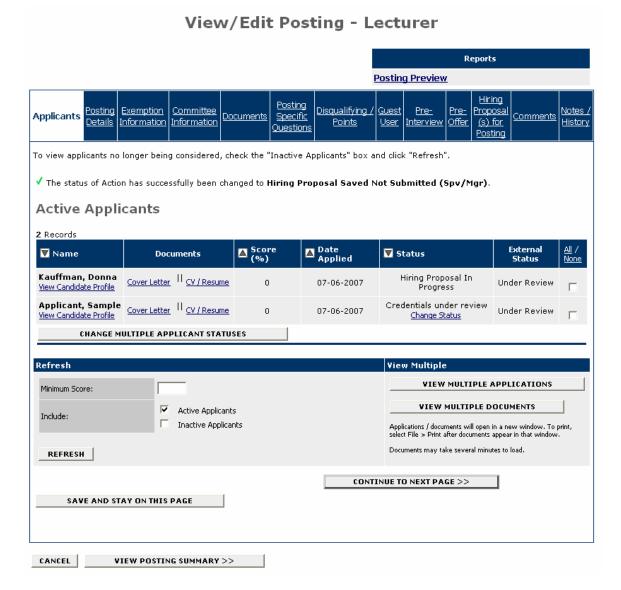

The status of your action should be Hiring Proposal in Progress.

# **Search Hiring Proposals**

You can search for Hiring Proposals currently in the system.

1. Click on **Search Hiring Proposals** from the Job Postings menu.

# **Search Hiring Proposals**

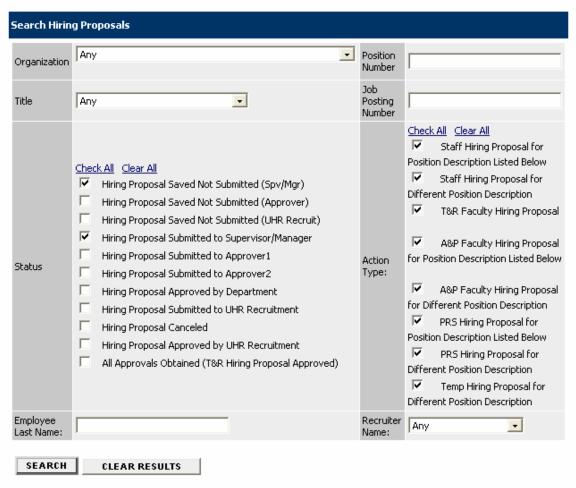

2. Enter your search criteria and click on the **Search** button.

# **Changing Your Password**

1. Click the Change Password from the Admin menu on the left.

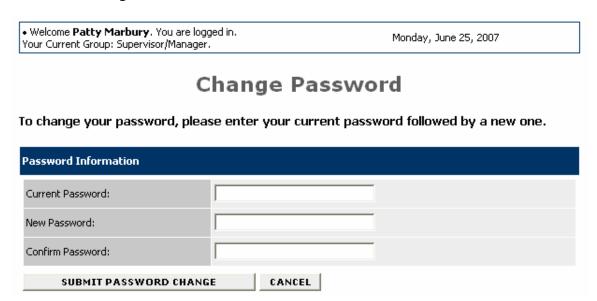

2. Enter the required information, and click on the **Submit Password Change** button. The change will be updated automatically.

### **Changing Your User Type**

This administrative function is only available to individuals who have more than one user type Jobs@UVa. For example, you may have user types of "Employee" and "Supervisor/Manager".

When you change your user type, your menu options on the left, as well as what you have access to view and what actions you may perform in the system, will change.

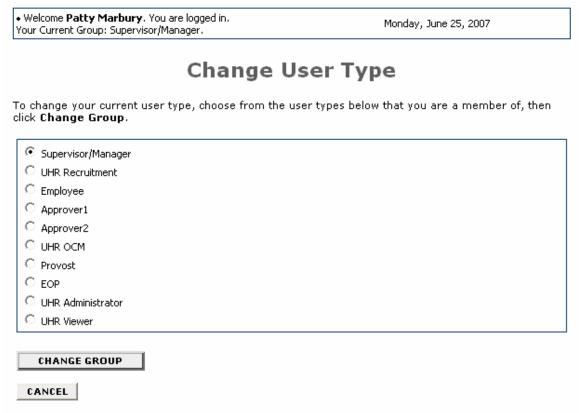

- 1. Select the User Type from your list.
- 2. Click on the **Change Group** button.

## **Logging Out**

To ensure the security of the data provided by applicants, **the system will automatically log you out after 60 minutes if it detects no activity.** However, anytime you leave your computer, it is recommended that you save any work in progress and logout of the system by clicking on **Logout** from the Admin menu on the left.